## <span id="page-0-0"></span>**Dell™ Vostro™ 1520 Servis El Kitabı**

Bilgisayarın[ızda Çalış](file:///C:/data/systems/vos1520/tr/SM/work.htm)ma [Parça Takma ve Değ](file:///C:/data/systems/vos1520/tr/SM/parts.htm)iştirme [Teknik Özellikler](file:///C:/data/systems/vos1520/tr/SM/specs.htm) Tanı[lamalar](file:///C:/data/systems/vos1520/tr/SM/diags.htm) [Sistem Kurulumu](file:///C:/data/systems/vos1520/tr/SM/bios.htm)

### **Notlar, Dikkat Edilecek Noktalar ve Uyarılar**

**A NOT**: NOT, bilgisayarınızdan daha fazla yararlanmanıza yardım eden önemli bilgilere işaret eder.

**DİKKAT: DİKKAT, donanıma gelebilecek olası hasara veya yönergeler izlenmezse veri kaybına işaret eder.** 

**A** UYARI: UYARI, meydana gelebilecek olası maddi hasar, ki**şisel yaralanma veya ölüm tehlikesi anlamı**na gelir.

Dell™ n Serisi bilgisayar satın aldıysanız, bu belgede yer alan Microsoft® Windows® işletim sistemlerine yönelik başvurular geçerli değildir.

## **Bu belgedeki bilgiler önceden bildirilmeksizin değiştirilebilir. © 2009 Dell Inc. Tüm hakları saklıdır.**

Dell Inc.'in yazılı izni olmadan bu materyallerin herhangi bir şekilde çoğaltılması kesinlikle yasaktır.

Bu metinde kullanlan ticari markalar: *Dell, DELL.* logosu, *Vostro, TravelLite, Wi-Fi Catcher ve ExpressCharge,* Dell Inc. kuruluşunun ticari markalardır; *Intel, Penlum, Celeron ve* Consultation in teatilismente ve Core<br>

Bu belgede, marka ve adların **sahiplerine ya da üründere atıra** bulunmak için başka ticari marka ve ticari adlar kullanılabilir. Dell Inc. kendine ait olanların dışındaki ticari<br>markalar ve ticari isimlerle ilgili hiçbir m

**Mayıs 2009 Rev. A00**

### <span id="page-1-0"></span>**Sistem Kurulumu Dell™ Vostro™ 1520 Servis El Kitabı**

- [Sistem Kurulumu'na Girme](#page-1-1)
- [<F12> Menüsü](#page-1-2)

Bilgisayarınızın BIOS'u veya Sistem Kurulumu programı şunları yapmanızı sağlar:

- l <F2> tuşuna basarak Sistem Kurulumu'na erişme l <F12>'ye basarak bir kerelik önyükleme menüsünü açma
- 

## <span id="page-1-1"></span>**Sistem Kurulumu'na Girme**

Sistem Kurulumu'na girmek için <F2>'ye basın ve kullanıcı tarafından tanımlanabilen ayarları değiştirin. Bu tuşu kullanarak Kurulum'a girmekte zorluk<br>çekiyorsanız, bilgisayarı yeniden başlatın ve klavye LED'leri ilk yandığ

## <span id="page-1-2"></span>**<F12> Menüsü**

Bir kerelik önyükleme menüsünü sistem için geçerli önyükleme aygıtları ile başlatmak için Dell logosu görüntülenince <F12>'ye basın. Onyükleme menüsünde<br>Iistelenen aygıtlar bilgisayara yüklenmiş olan önyüklenebilir aygıtla

- l Internal HDD (Dahili Sabit Disk Sürücü)
- 
- 
- ı CD/DVD/CD-RW Drive (CD/DVD/CD-R**W Sürücüsü)**<br>ı Onboard NIC (Yerleşik NIC)<br>ı BIOS Setup (BIOS Ayarları)<br>ı Diagnostics (Tanılama) (Pre-b**oot System Assessment (PSA) [Önyükleme Öncesi Sistem Değ**erlendirmesi] tanılamasını b

Bu menü belirli bir aygıtı önyüklerken veya bilgisayar için tanılamaları açarken faydalıdır. Onyükleme menüsünü kullanmak BIOS'ta saklanan önyükleme<br>sırasında herhangi bir değişiklik meydana getirmez.

### <span id="page-2-0"></span>**Tanılamalar**

**Dell™ Vostro™ 1520 Servis El Kitabı**

- Aygı[t Durum I](#page-2-1)şıkları
- **O** [LED Hata Kodlar](#page-2-2)ı
- [Güç Düğ](#page-3-0)mesi Işığı Kodları

## <span id="page-2-1"></span>**Aygıt Durum Işıkları**

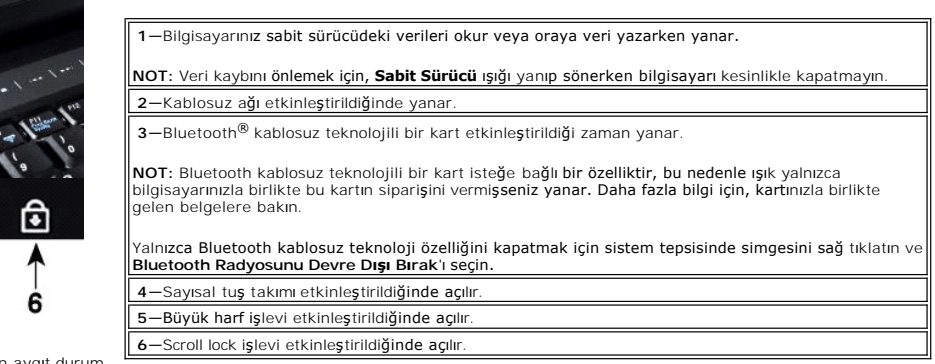

Menteşe kapağının ortasında bulunan aygıt durum ışıkları.

ণি

নি

5

Bilgisayarınız elektrik prizine bağlıysa,  $\boxplus$  ışık aşağıdaki gibi çalışır:

l **Sabit mavi**—Pil şarj oluyor. l **Yanıp sönen mavi**—Pil hemen hemen tamamen dolu.

Bilgisayarınız pille çalışıyorsa,  $\bar{\mathbb{D}}$  ışık aşağıdaki gibi çalışır:

- l **Kapalı**—Pil yeterince dolu veya bilgisayar kapalı.
- l **Yanıp sönen turuncu**—Pil şarjı zayıf. l **Sabit turuncu**—Pil şarjı kritik derecede zayıf.
- 

### <span id="page-2-2"></span>**LED Hata Kodları**

Bilgisayarınız Açılışta Kendi Kendini Sınama (POST) yapmıyorsa, çeşitli yerlere bakılabilir:

- 
- 
- 1. Bilgisayarın güç ışığının yandığını kontrol edin.<br>2. Güç ışığı yanmıyorsa, bilgisayarınızın AC elektrik prizine takıldığından emin olun. Bilgisayardan <u>[pili çı](file:///C:/data/systems/vos1520/tr/SM/td_batt.htm)karın.</u><br>3. Bilgisayarınıza güç geliyor ancak POST sınaması

Aşağıdaki tabloda, POST sınamasının yapılmadığı durumda görüntülenebilen olası LED kodları gösterilmiştir.

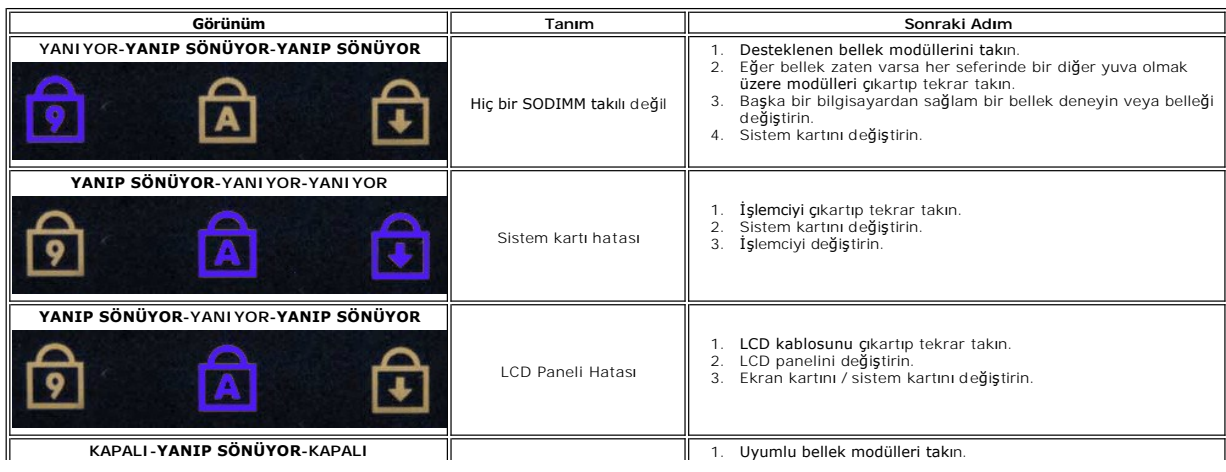

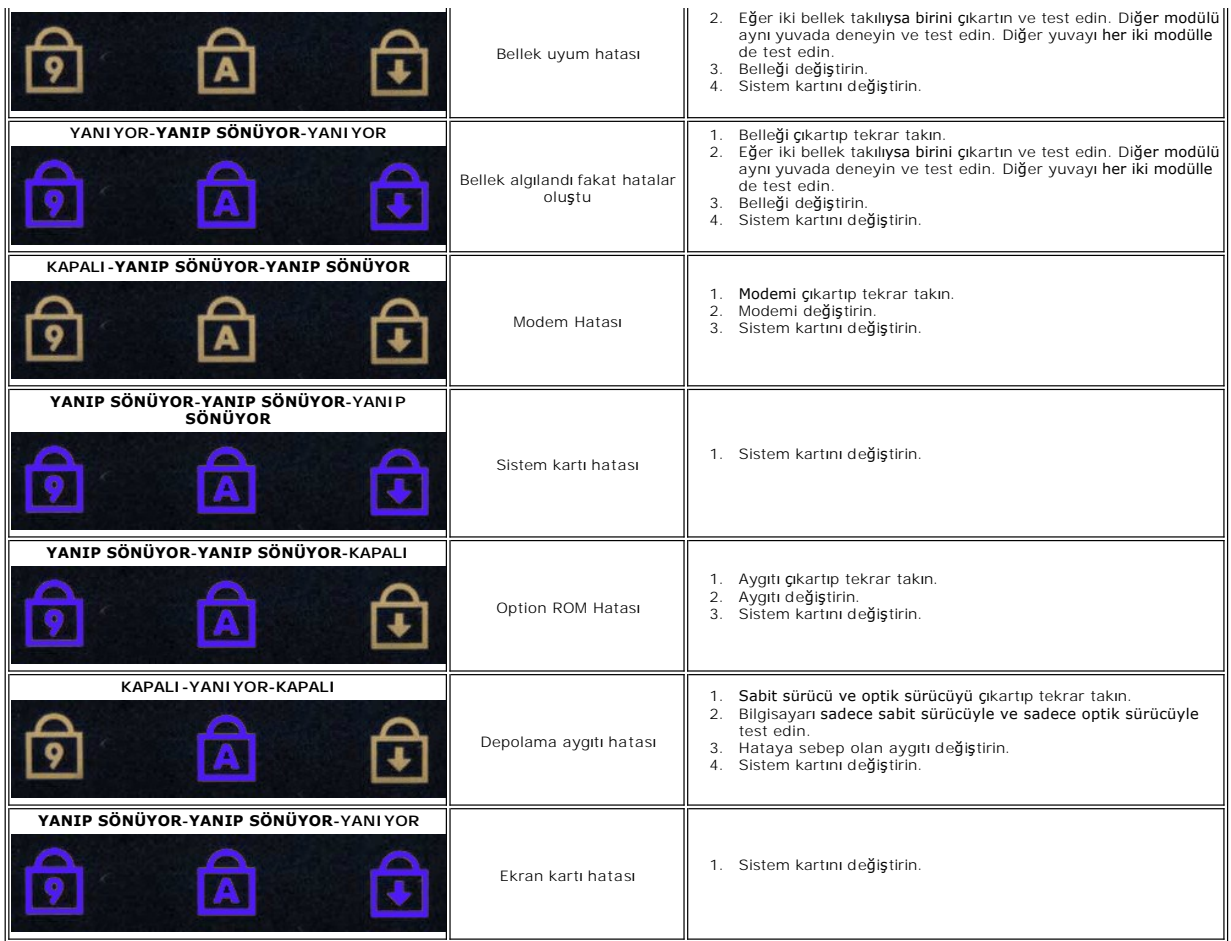

## <span id="page-3-0"></span>**Güç Düğmesi Işığı Kodları**

Bilgisayarın ön tarafındaki güç düğmesinde yer alan Güç LED'i beş farklı durumu belirtmek üzere yanar ve yanıp söner veya sürekli olarak yanar:

- 
- 
- ı İşik yok—Sistem kapalı durumda (S5 veya mekanik (AC güç yok) KAPALI).<br>ı Sabit Kehribar—Sistem arızalı, ancak güç kaynağı iyi durumda—normal çalışma durumu (S0).<br>ı Yanıp Sönen Kehribar—Güç Kaynağı arızası (sadece +5VSB ça
- 
- 

# <span id="page-4-0"></span>**Parça Takma ve Değiştirme**

**Dell™ Vostro™ 1520 Servis El Kitabı** 

- $\bullet$  [Pil](file:///C:/data/systems/vos1520/tr/SM/td_batt.htm)
- ● [Sabit Sürücü](file:///C:/data/systems/vos1520/tr/SM/td_hdd.htm)
- [Kablosuz Yerel A](file:///C:/data/systems/vos1520/tr/SM/td_wlan.htm)ğ (WLAN) Kartı
- **O** [Optik Sürücü](file:///C:/data/systems/vos1520/tr/SM/td_opthd.htm)
- İş[lemci ve Bellek Eri](file:///C:/data/systems/vos1520/tr/SM/td_ppan.htm)şim Paneli
- Isı Emici ve [İşlemciyi Çı](file:///C:/data/systems/vos1520/tr/SM/td_proc.htm)karma
- [Ekran Aksam](file:///C:/data/systems/vos1520/tr/SM/td_dsply.htm)ı
- **O** [Kamera](file:///C:/data/systems/vos1520/tr/SM/td_dcam.htm)
- **O** [LCD Ekran Paneli](file:///C:/data/systems/vos1520/tr/SM/td_dpnl.htm)
- **C** [Klavye](file:///C:/data/systems/vos1520/tr/SM/td_key.htm)
- [USB/IEEE 1394 Kart](file:///C:/data/systems/vos1520/tr/SM/td_usb.htm)ı
- [Hoparlör Aksamı](file:///C:/data/systems/vos1520/tr/SM/td_spkr.htm)
- Düğ[me Pil](file:///C:/data/systems/vos1520/tr/SM/td_coin.htm)
- [Sabit Sürücü ve Mini Kart Eriş](file:///C:/data/systems/vos1520/tr/SM/td_hpan.htm)im Paneli
- [Kablosuz Geni](file:///C:/data/systems/vos1520/tr/SM/td_wwan.htm)ş Ağ (WWAN) Kartı
- Bluetooth<sup>®</sup> [Kablosuz Teknolojisi Bulunan Dahili Kart](file:///C:/data/systems/vos1520/tr/SM/td_wpan.htm)
- $\bullet$  [Fan](file:///C:/data/systems/vos1520/tr/SM/td_fan.htm)
- **O** [Bellek](file:///C:/data/systems/vos1520/tr/SM/td_mem.htm)
- Menteş[e Kapa](file:///C:/data/systems/vos1520/tr/SM/td_hcvr.htm)ğı
- **O** Ekran Cercevesi
- [Ekran Aksam](file:///C:/data/systems/vos1520/tr/SM/td_dhng.htm)ı Menteşeleri
- **C** Ekran Ceviricisi
- [Avuç İçi Dayanağı](file:///C:/data/systems/vos1520/tr/SM/td_palm.htm)
- Parmak İ[zi Okuyucusu](file:///C:/data/systems/vos1520/tr/SM/td_fngr.htm)
- [Sistem Kart](file:///C:/data/systems/vos1520/tr/SM/td_sysbd.htm)ı

# <span id="page-5-0"></span>**Teknik Özellikler**

**Dell™ Vostro™ 1520 Servis El Kitabı** 

# O <u>İs[lemci](#page-5-1)</u>

- **O** [Sistem Bilgileri](#page-5-2)
- ● [ExpressCard™](#page-5-3)
- [Bellek Kart](#page-5-4)ı Okuyucu
- **[Bellek](#page-5-5)**
- **O** [Konektörler](#page-5-6)
- $\overline{\bullet}$  i[leti](#page-6-1)şim
- [Görüntü](#page-6-2)
- 
- $\overline{\bullet}$  [Ses](#page-6-3)

 [Ekran](#page-6-0) **O** [Klavye](#page-7-0) **O** [Dokunmatik Yüzey](#page-7-1) Parmak İ[zi Okuyucusu](#page-7-2) **O** [Kamera](#page-7-3) **AC Adaptörü O** [Fiziksel](#page-8-0)

O Cevre

**NOT:** Özellikler bölgeye göre değişebilir. Tablet-PC'nizin yapılandırması hakkında daha **fazla bilgi için <b>Başla**t, ❤️ (veya **Başlat** Windows XP)→ **Yardım ve Destek**'i tıklatın ve<br>ardından Tablet-PC'niz hakkı**nda bilgileri görüntülemek için seçeneği seçin.** 

<span id="page-5-1"></span>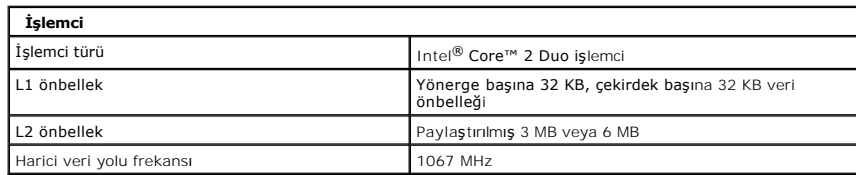

<span id="page-5-2"></span>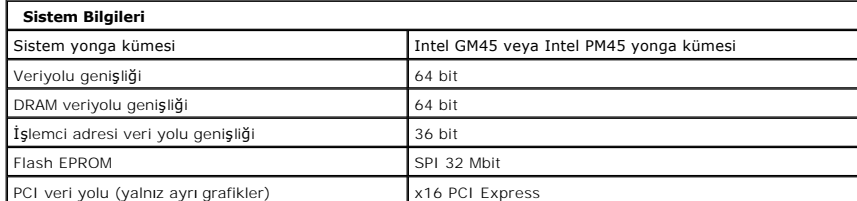

<span id="page-5-3"></span>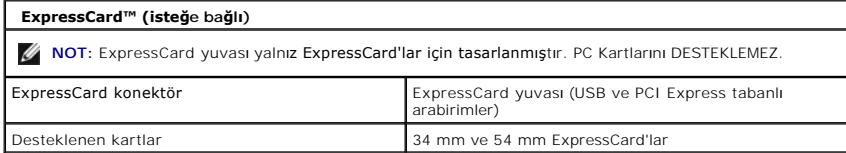

<span id="page-5-4"></span>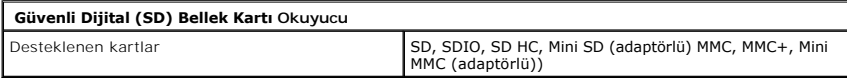

<span id="page-5-5"></span>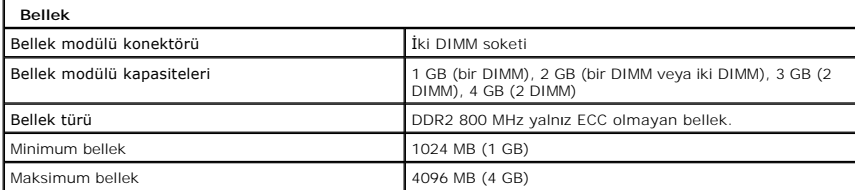

<span id="page-5-6"></span>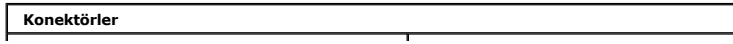

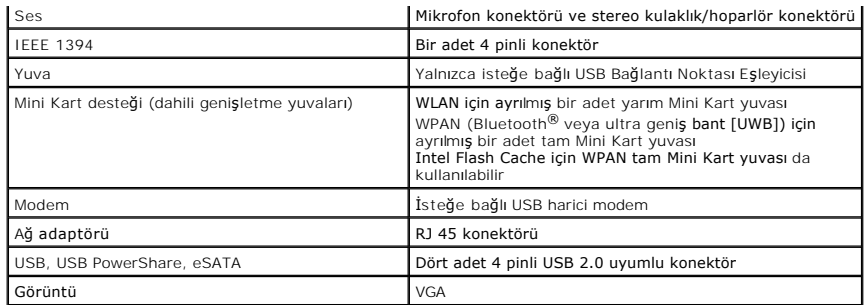

<span id="page-6-1"></span>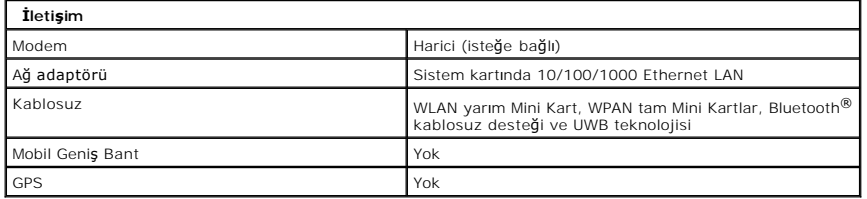

<span id="page-6-2"></span>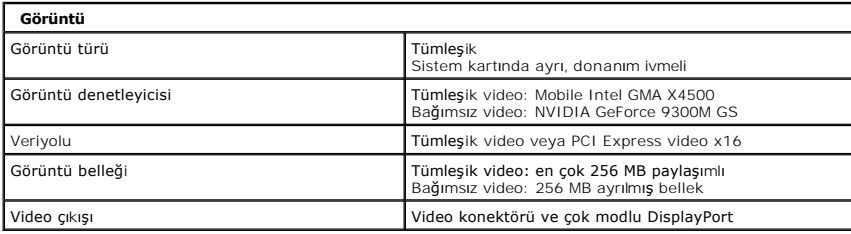

<span id="page-6-3"></span>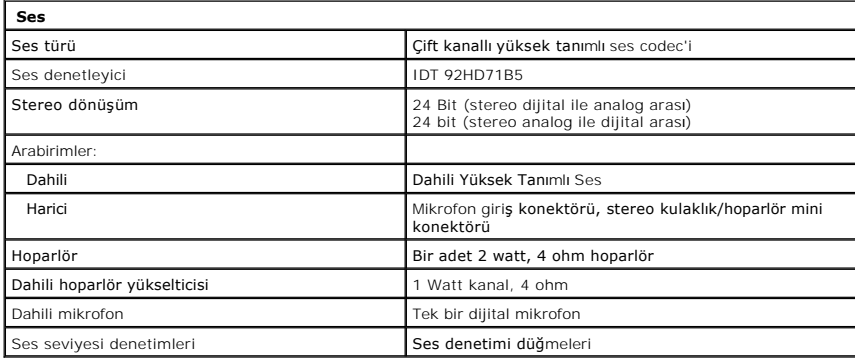

<span id="page-6-0"></span>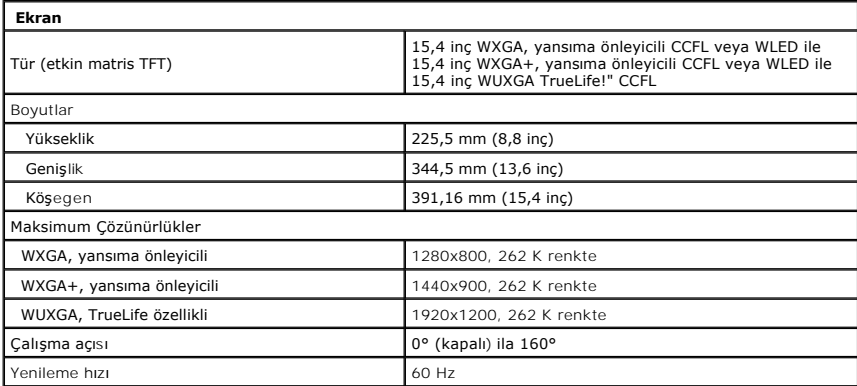

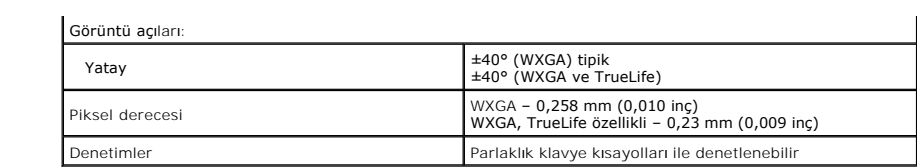

<span id="page-7-0"></span>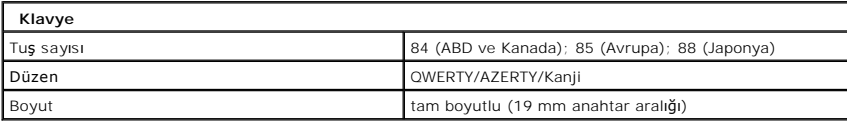

<span id="page-7-1"></span>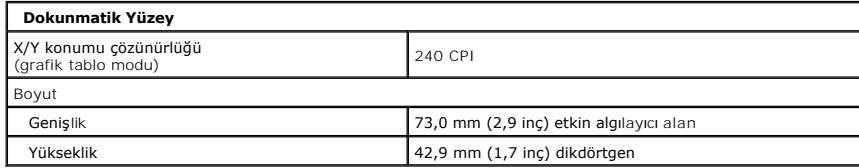

<span id="page-7-2"></span>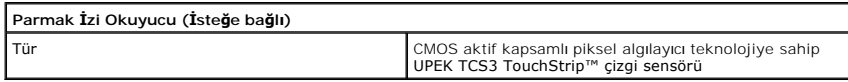

<span id="page-7-3"></span>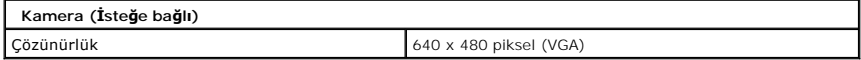

<span id="page-7-4"></span>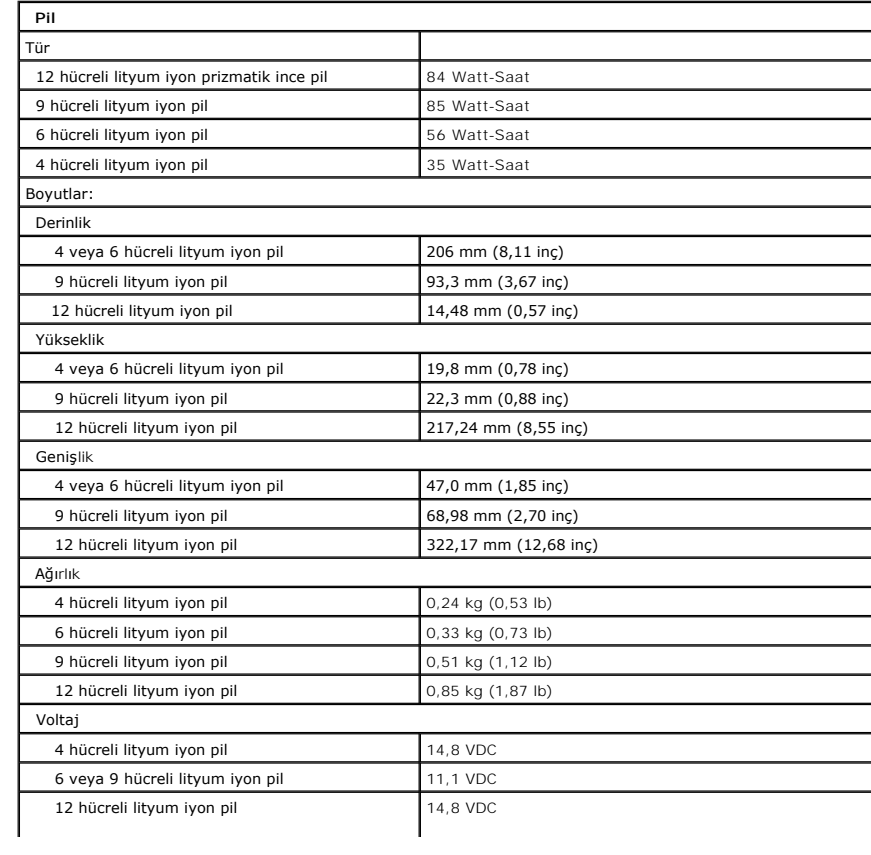

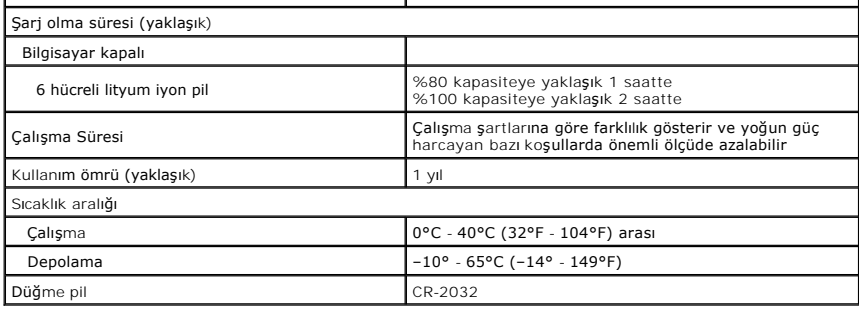

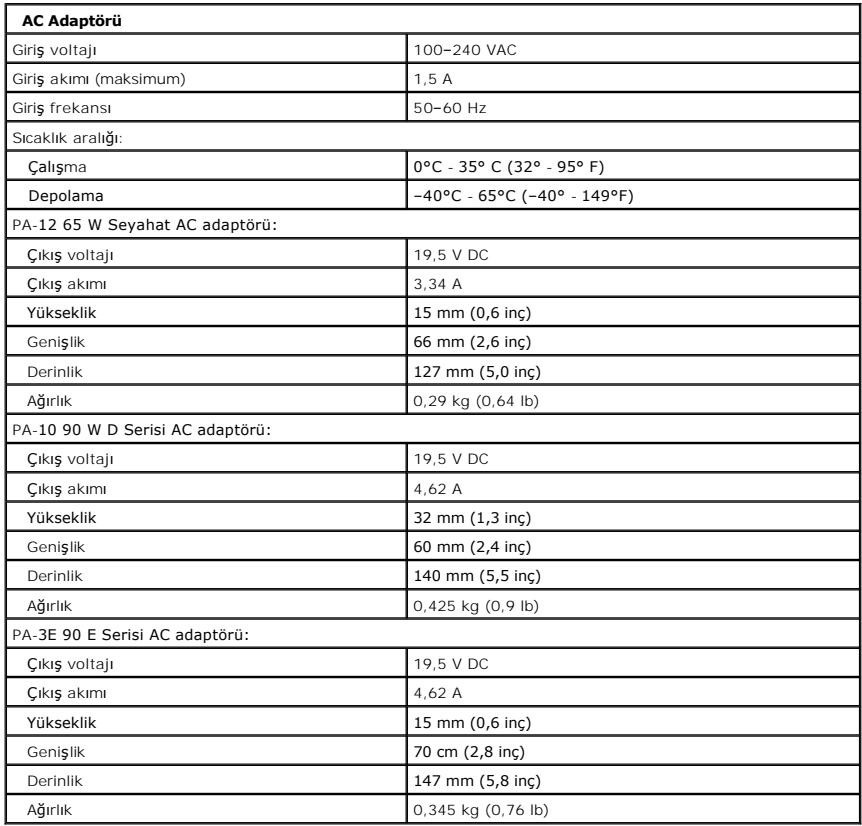

<span id="page-8-0"></span>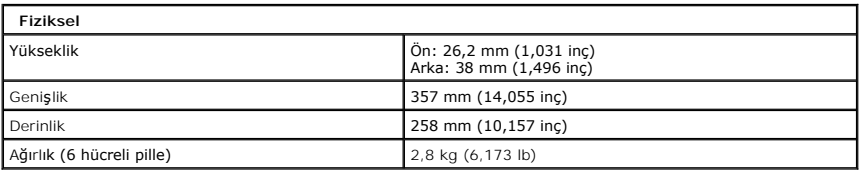

<span id="page-8-1"></span>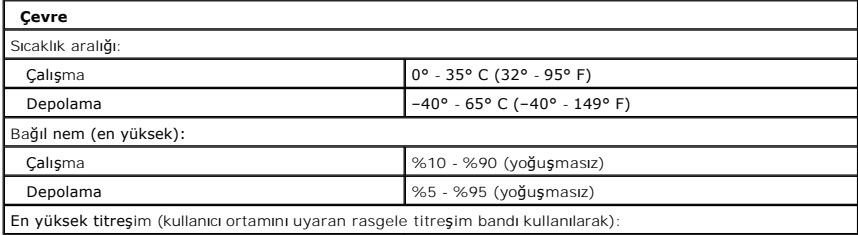

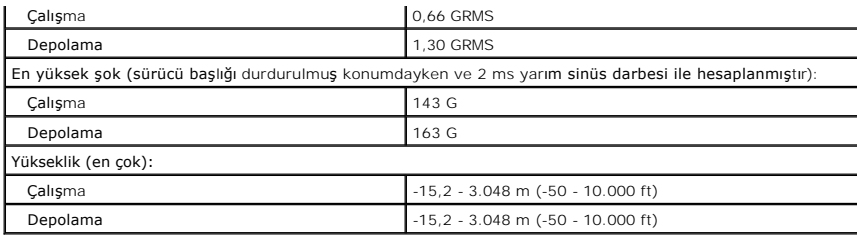

## <span id="page-10-0"></span>**Pil Dell™ Vostro™ 1520 Servis El Kitabı**

UYARI : Bilgisayarınızın içindeki parçalar üzerinde çalışmadan önce, bilgisayarınızla birlikte verilen güvenlik bilgilerini okuyun. Ek güvenlik en iyi<br>uygulama bilgileri için www.dell.com/regulatory\_compliance adresindeki

## **Pili Çıkarma**

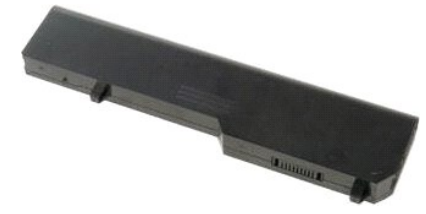

1. Bilgisayarınızda Çalışmaya Ba[şlamadan Önce](file:///C:/data/systems/vos1520/tr/SM/work.htm#before) bölümündeki prosedürleri uygulayın.

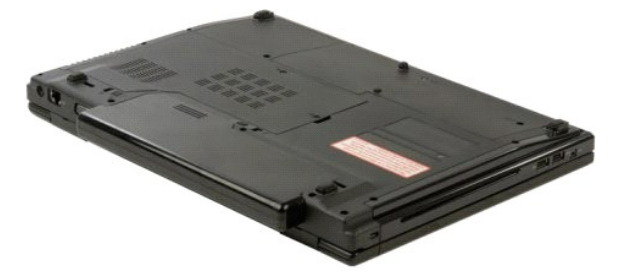

2. Soldaki pil kilitleme mandalını pilin dışına doğru kaydırın.

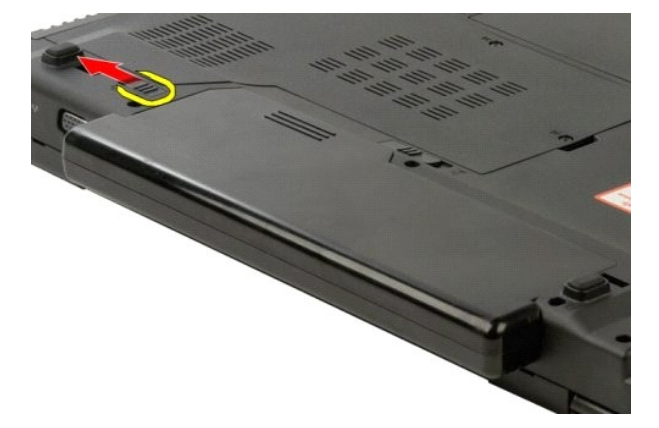

3. Ortadaki pil mandalını sağa doğru kaydırın.

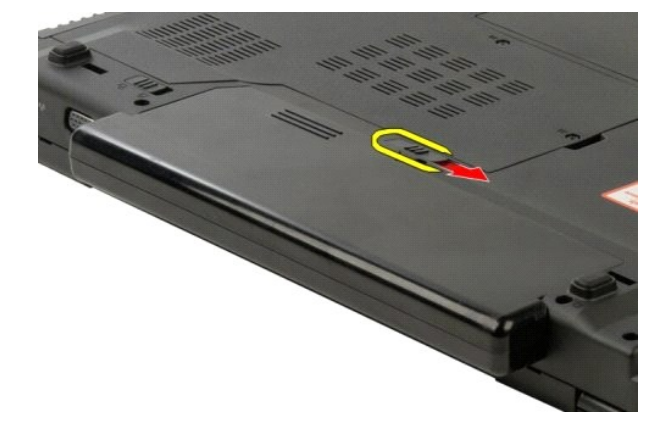

4. Pilin kendisini bilgisayarın arkasına doğru kaydırarak çıkarın.

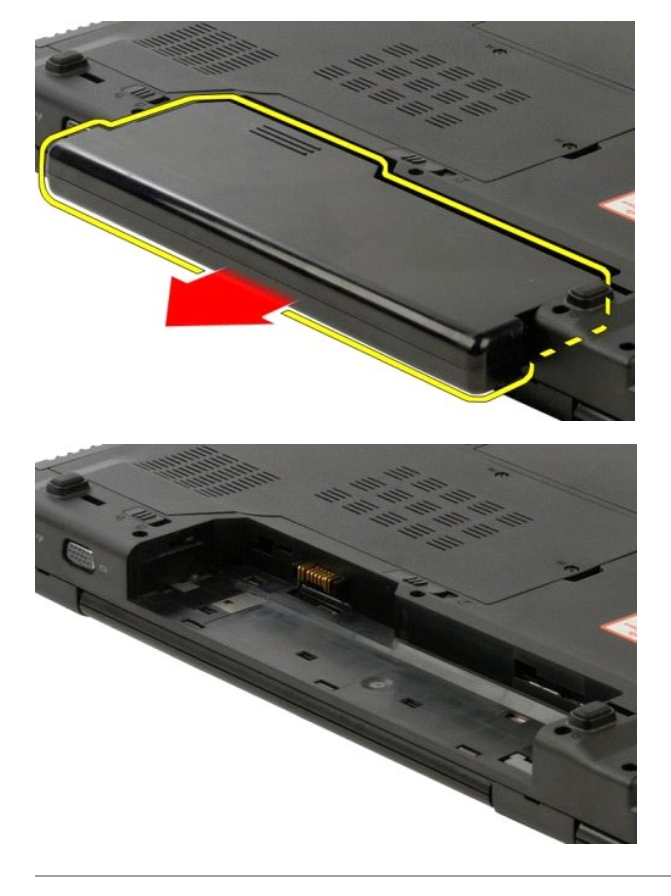

### <span id="page-12-0"></span>**Düğme Pil Dell™ Vostro™ 1520 Servis El Kitabı**

UYARI : Bilgisayarınızın içindeki parçalar üzerinde çalışmadan önce, bilgisayarınızla birlikte verilen güvenlik bilgilerini okuyun. Ek güvenlik en iyi<br>uygulama bilgileri için www.dell.com/regulatory\_compliance adresindeki

## **Düğme Pili Çıkarma**

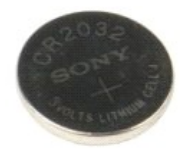

- 1. <u>Bilgisayarınızda Calısmaya Baslamadan Once</u> bölümündeki prosedürleri uygulayın.<br>2. Bilgisayardan <u>pili çıkarın.</u><br>3. Bilgisayardan <u>is[lemci ve bellek eri](file:///C:/data/systems/vos1520/tr/SM/td_ppan.htm)şim panelini</u> çıkarın.<br>4. Bilgisayardan <u>fanı çıkarın.</u><br>5. Bilgisa
- 
- 
- 
- 
- 
- 
- 
- 10. Bilgisayardan <u>[optik sürücüyü](file:///C:/data/systems/vos1520/tr/SM/td_opthd.htm)</u> çıkarın.<br>11. Bilgisayardan <u>[Bluetooth modülünü](file:///C:/data/systems/vos1520/tr/SM/td_wpan.htm)</u> çıkarın.<br>12. Bilgisayardan tüm <u>[WLAN](file:///C:/data/systems/vos1520/tr/SM/td_wlan.htm) ve WWAN</u> kartlarını çıkarın.<br>13. Bilgisayardan <u>klavveyi</u> çıkarın.<br>14. Bilgisayardan <u>klavveyi</u> çıkarı
- 
- 
- 
- 17. Bilgisayardan [sistem kart](file:///C:/data/systems/vos1520/tr/SM/td_sysbd.htm)ını çıkarın.

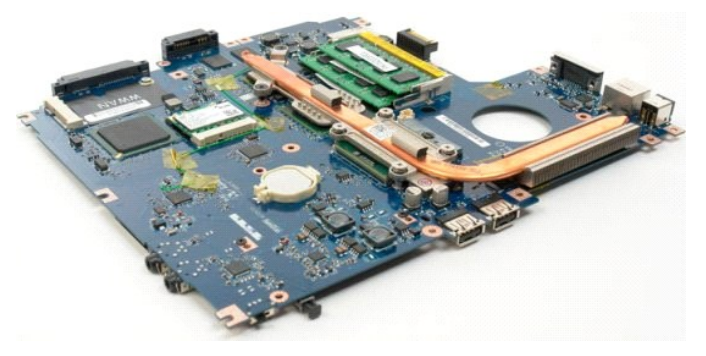

- 18. Kasayı kenara koyun ve sistem kartını temiz bir yüzeye yerleştirin.
- 19. Çubuğu yuvaya sokun ve düğme pili yavaşça yukarı kaldırın.

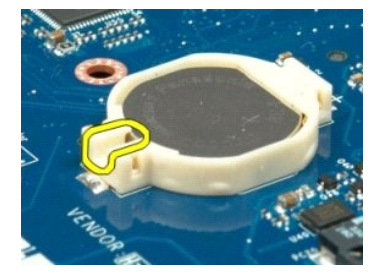

#### 20. Düğme pili çıkarın.

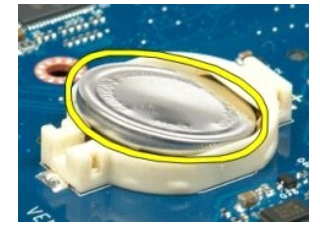

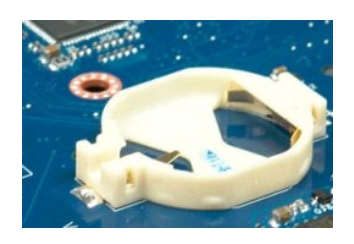

## <span id="page-14-0"></span>**Ekran Çerçevesi**

**Dell™ Vostro™ 1520 Servis El Kitabı**

UYARI : Bilgisayarınızın içindeki parçalar üzerinde çalışmadan önce, bilgisayarınızla birlikte verilen güvenlik bilgilerini okuyun. Ek güvenlik en iyi<br>uygulama bilgileri için www.dell.com/regulatory\_compliance adresindeki

## **Ekran Çerçevesini Çıkarma**

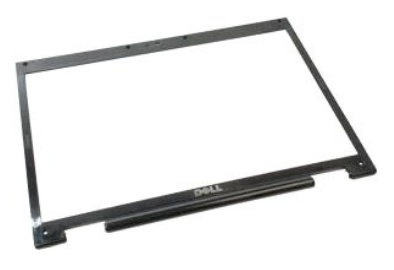

- 1. Bilgisayarınızda Çalışmaya Ba[şlamadan Önce](file:///C:/data/systems/vos1520/tr/SM/work.htm#before) bölümündeki prosedürleri uygulayın.
- 2. Bilgisayardan [ekran aksam](file:///C:/data/systems/vos1520/tr/SM/td_dsply.htm)ını çıkarın.

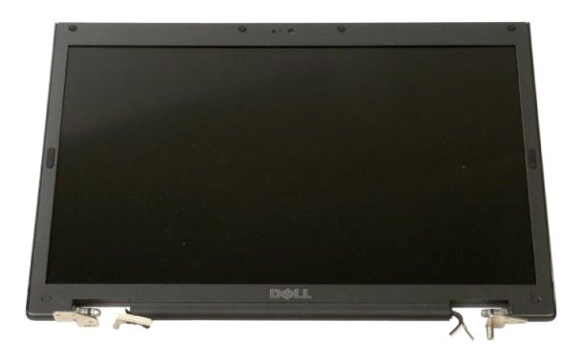

3. Ekran çerçevesinden altı adet lastik vida kapağını çıkarın.

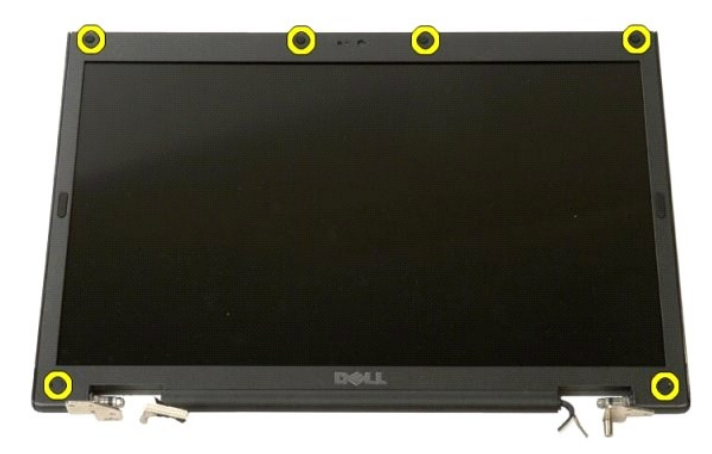

4. Çerçeveyi ekran aksamına sabitleyen altı vidayı sökün.

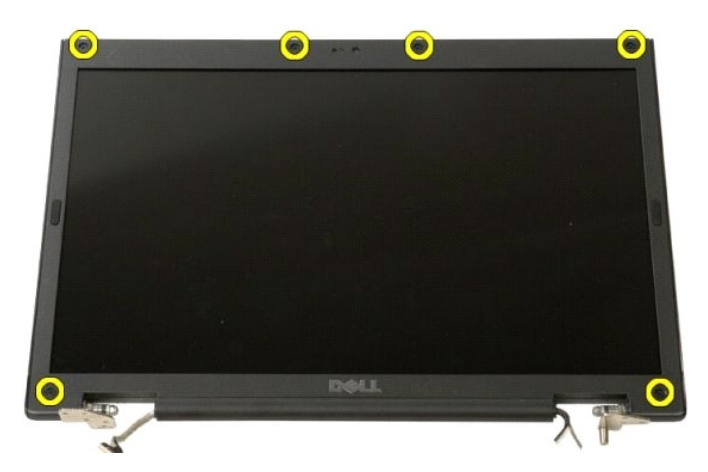

5. Ekran aksamından çerçeveyi çıkarın.

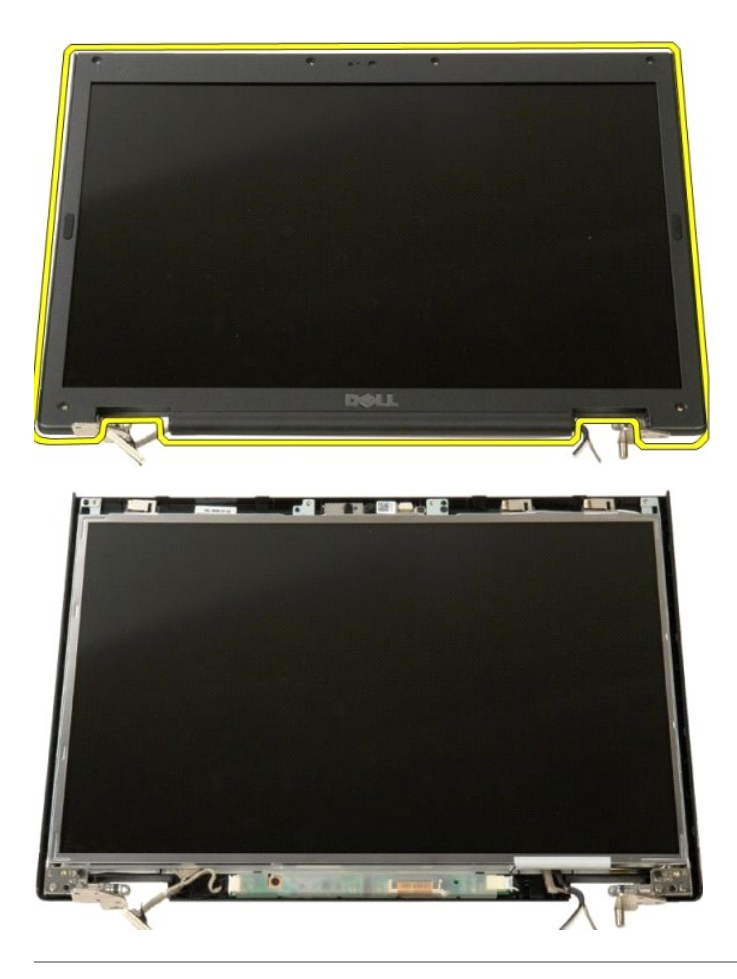

### <span id="page-16-0"></span>**Kamera Dell™ Vostro™ 1520 Servis El Kitabı**

UYARI : Bilgisayarınızın içindeki parçalar üzerinde çalışmadan önce, bilgisayarınızla birlikte verilen güvenlik bilgilerini okuyun. Ek güvenlik en iyi<br>uygulama bilgileri için www.dell.com/regulatory\_compliance adresindeki

## **Kamerayı Çıkarma**

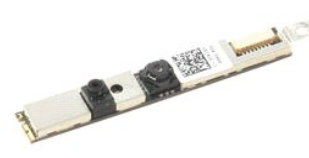

- 1. Bilgisayarınızda Calışmaya Ba[şlamadan Önce](file:///C:/data/systems/vos1520/tr/SM/work.htm#before) bölümündeki prosedürleri uygulayın.
- 
- 2. Bilgisayardan <u>ekran aksamını</u> **çı**karın.<br>3. Ekran aksamından <u>ekran çerçevesini</u> çıkarın.<br>4. Ekran aksamından <u>[LCD ekran panelini](file:///C:/data/systems/vos1520/tr/SM/td_dpnl.htm)</u> çıkarın.

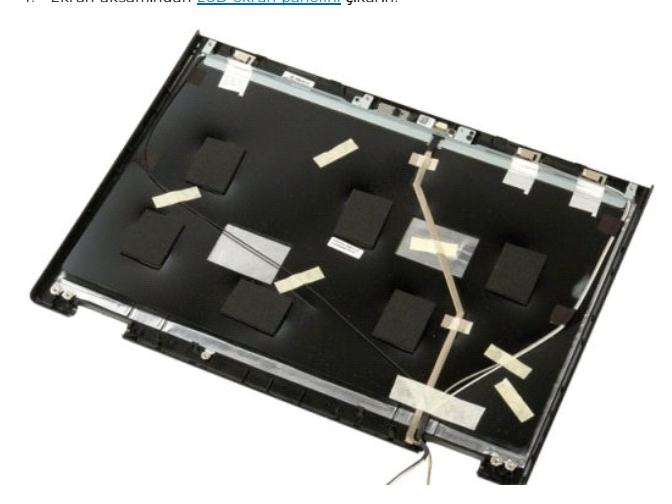

5. Ekran kamerasını yerine sabitleyen tespit vidasını sökün.

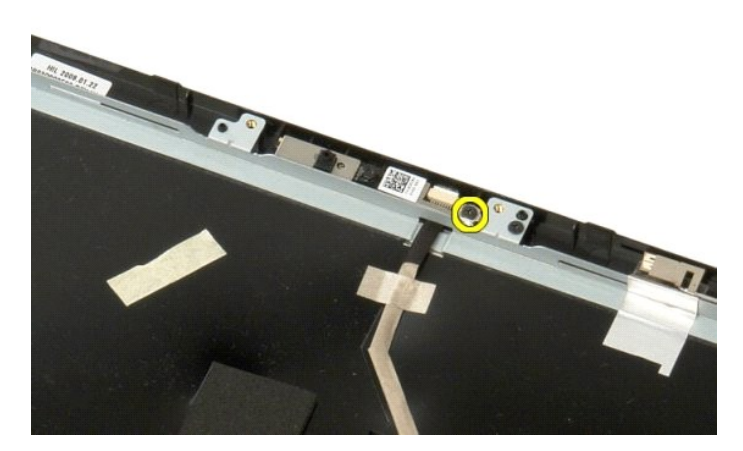

6. Kamerayı yuvasından kaldırın.

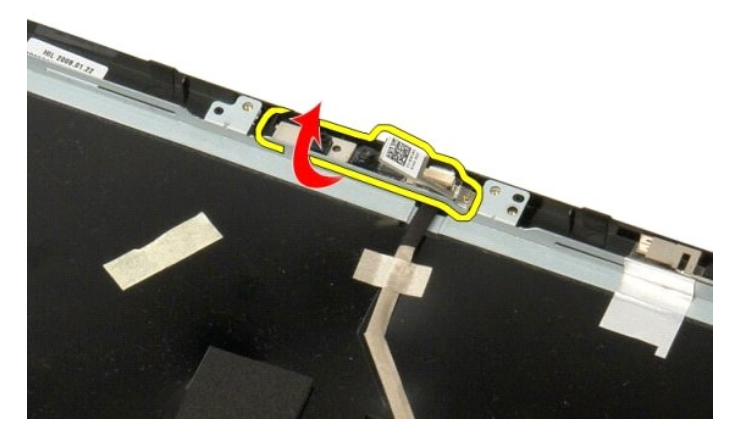

7. Ekran kamerası veri kablosunu klipsinden gevşetin ve ekran kamerası veri kablosunu ayırın.

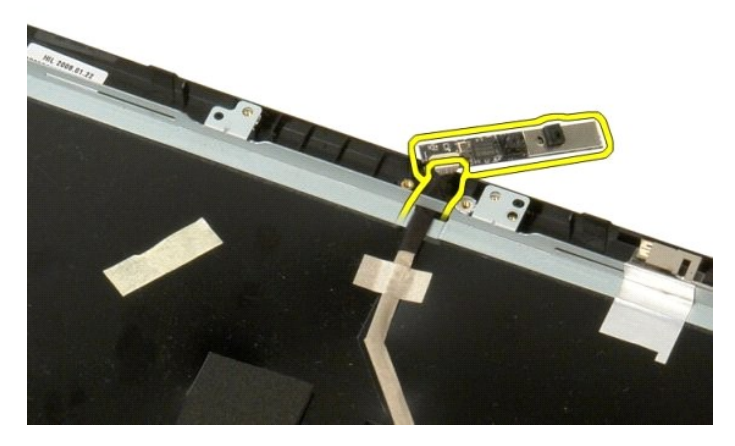

8. Ekran aksamından ekran kamerasını çıkarın.

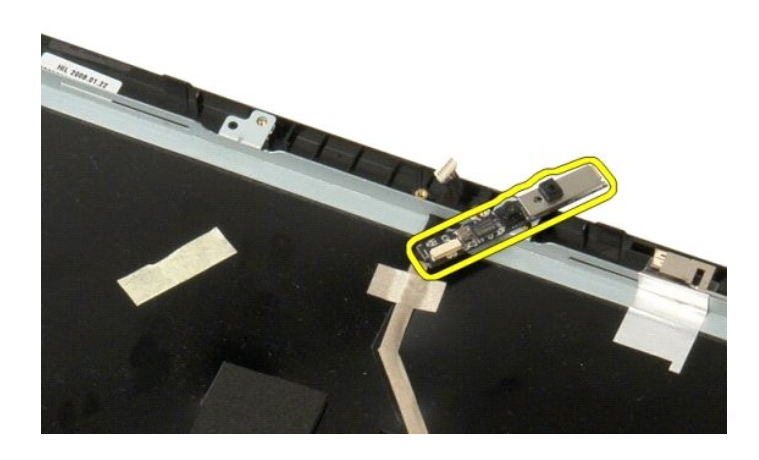

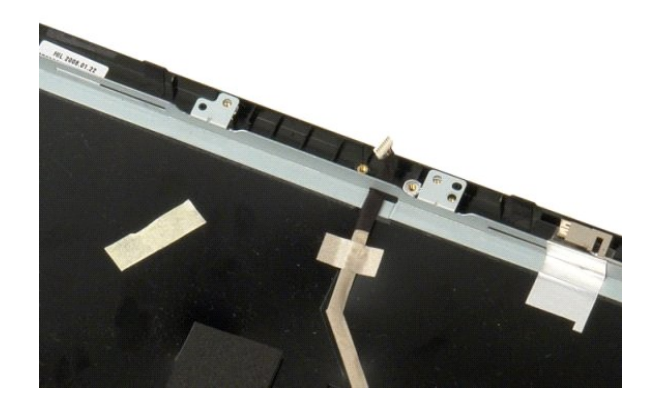

### <span id="page-19-0"></span>**Ekran Aksamı Menteşeleri Dell™ Vostro™ 1520 Servis El Kitabı**

UYARI : Bilgisayarınızın içindeki parçalar üzerinde çalışmadan önce, bilgisayarınızla birlikte verilen güvenlik bilgilerini okuyun. Ek güvenlik en iyi<br>uygulama bilgileri için www.dell.com/regulatory\_compliance adresindeki

### **Ekran Aksamı Menteşelerini Çıkarma**

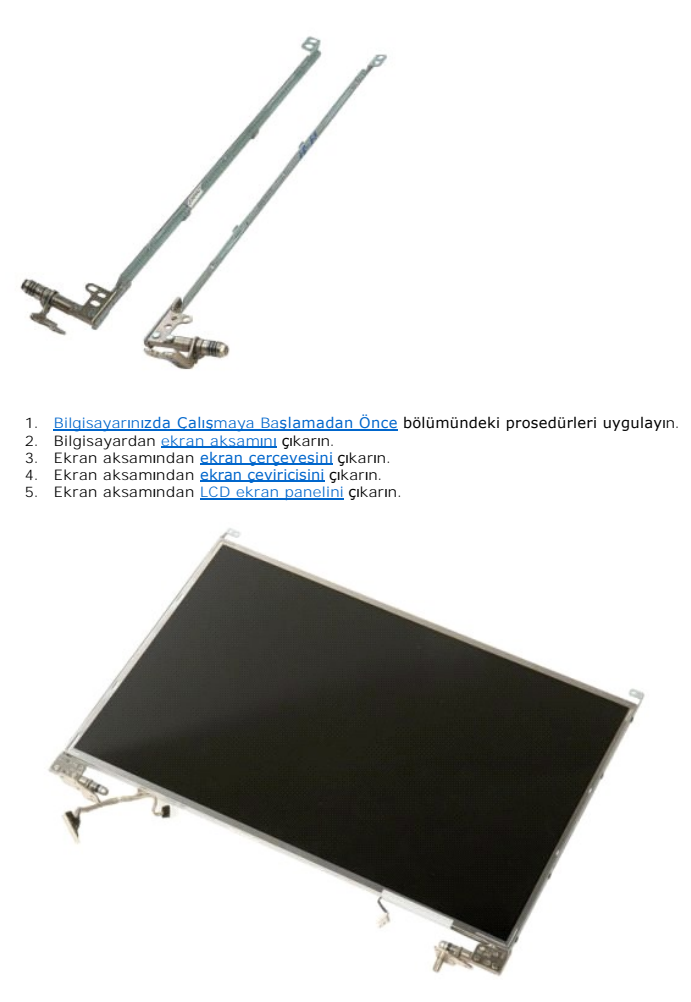

6. Menteşeleri ekran paneli aksamına sabitleyen sekiz vidayı sökün.

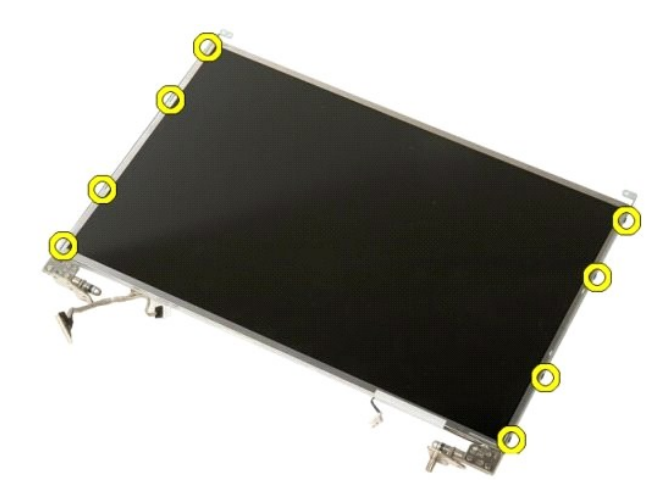

7. Menteşeleri ekran paneli aksamının dışına doğru kaydırın.

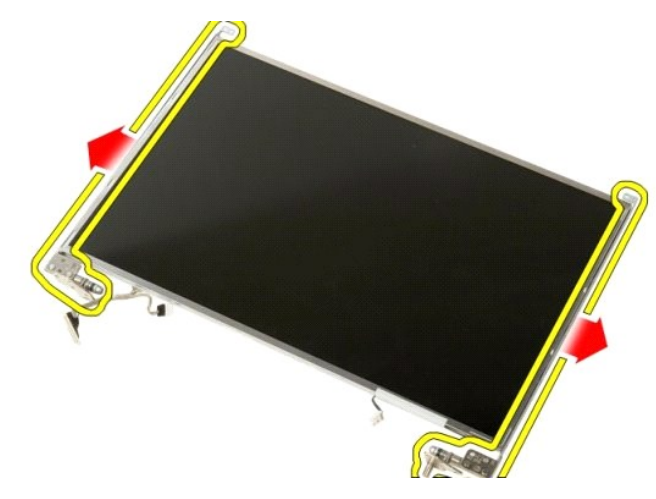

8. Ekran paneli menteşelerini ekran paneli aksamından çıkarın.

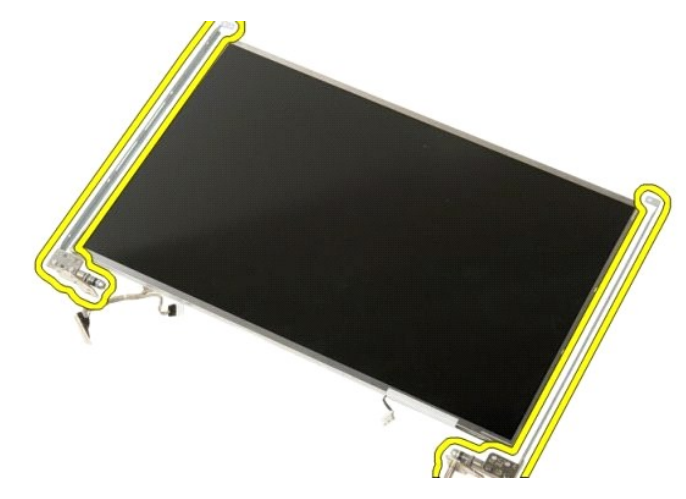

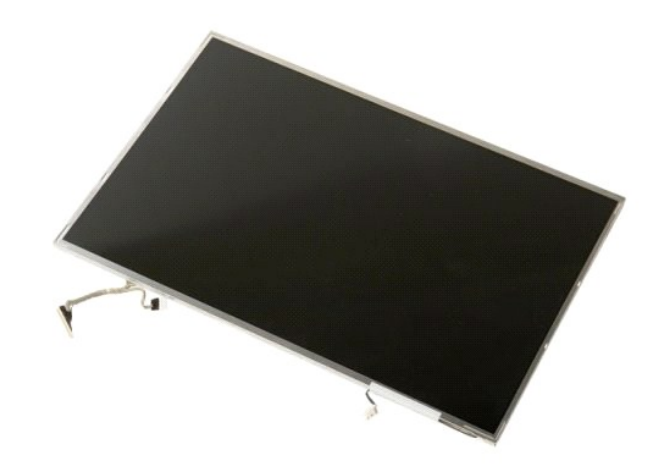

## <span id="page-22-0"></span>**Ekran Çeviricisi**

**Dell™ Vostro™ 1520 Servis El Kitabı**

UYARI : Bilgisayarınızın içindeki parçalar üzerinde çalışmadan önce, bilgisayarınızla birlikte verilen güvenlik bilgilerini okuyun. Ek güvenlik en iyi<br>uygulama bilgileri için www.dell.com/regulatory\_compliance adresindeki

## **Ekran Çeviricisini Çıkarma**

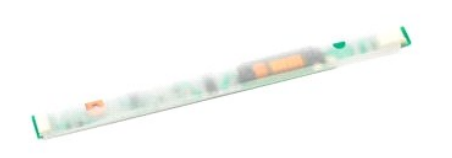

1. <u>Bilgisayarınızda Çalışmaya Başlamadan Önce</u> bölümündeki prosedürleri uygulayın.<br>2. Bilgisayardan <u>ekran aksamını</u> çıkarın.

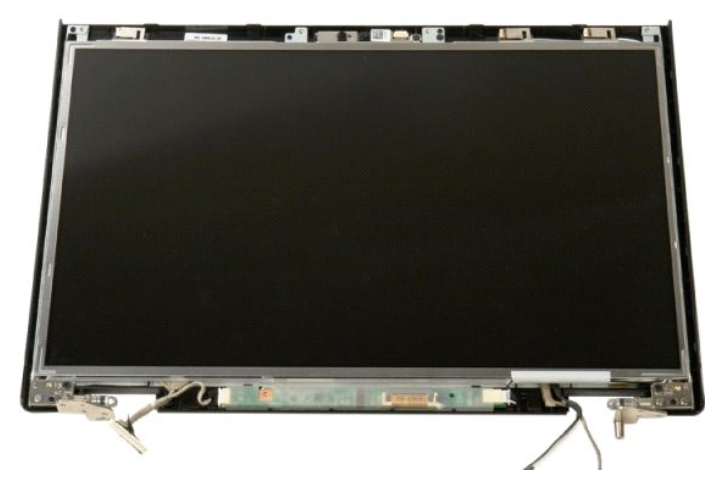

3. Ekran çeviricisini ekran aksamına bağlayan vidayı sökün.

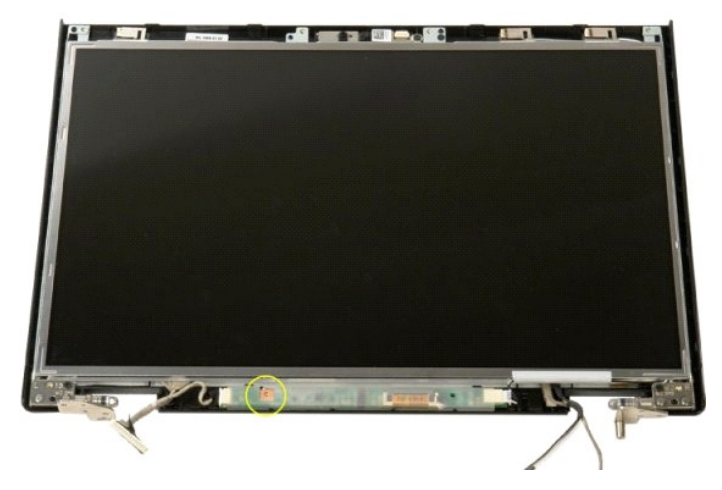

4. Ekran çeviricisi veri kablosu klipsini açın.

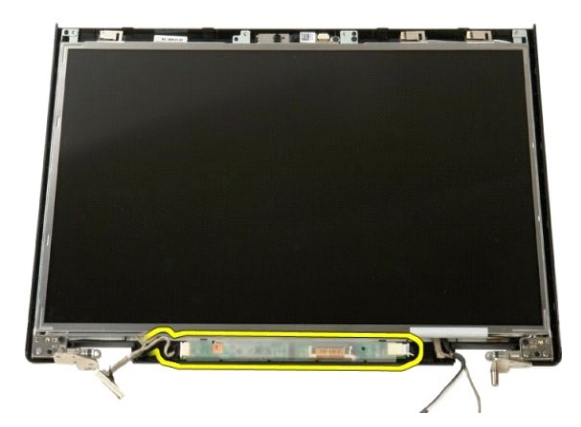

5. Ekran çeviricisi veri kablosunu klipsinden çıkarın.

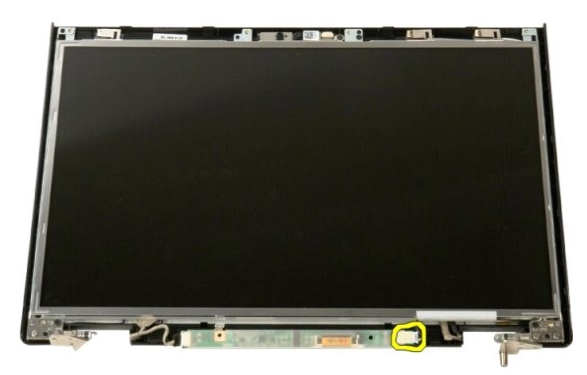

6. Veri kablosunu ekran çeviricisinden çıkarın.

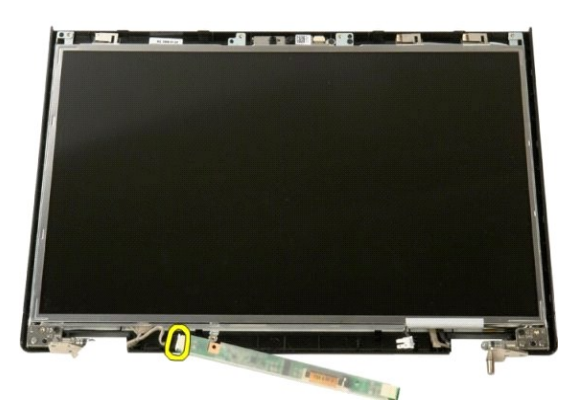

7. Ekran aksamından ekran çeviricisini çıkarın.

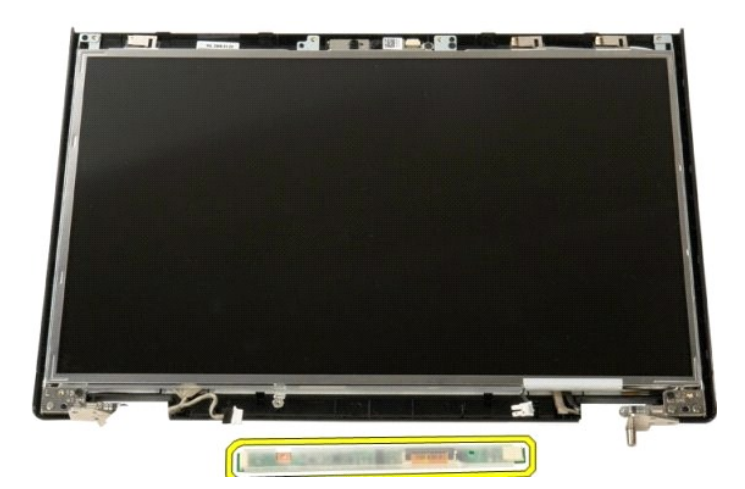

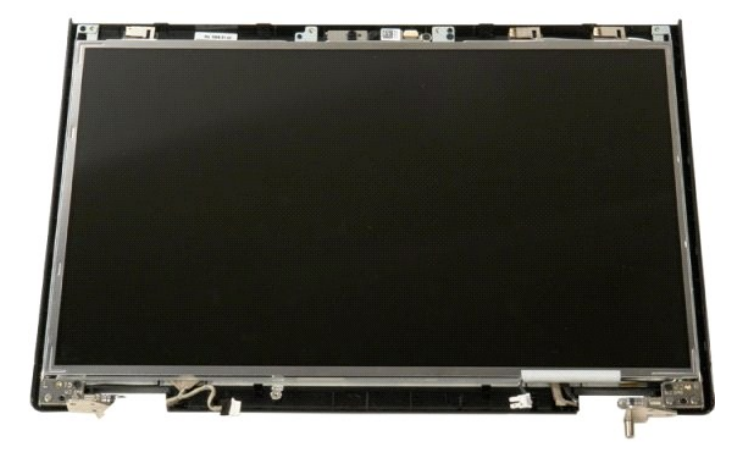

### <span id="page-25-0"></span>**LCD Ekran Paneli Dell™ Vostro™ 1520 Servis El Kitabı**

UYARI : Bilgisayarınızın içindeki parçalar üzerinde çalışmadan önce, bilgisayarınızla birlikte verilen güvenlik bilgilerini okuyun. Ek güvenlik en iyi<br>uygulama bilgileri için www.dell.com/regulatory\_compliance adresindeki

## **LCD Ekran Panelini Çıkarma**

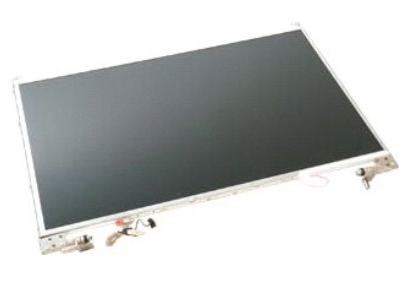

- 1. <u>Bilgisayarınızda Çalışmaya Başlamadan Önce</u> bölümündeki prosedürleri uygulayın.<br>2. Bilgisayardan <u>ekran aksamını</u> çıkarın.<br>3. Ekran aksamından <u>ekran cercevesini</u> çıkarın.
- 

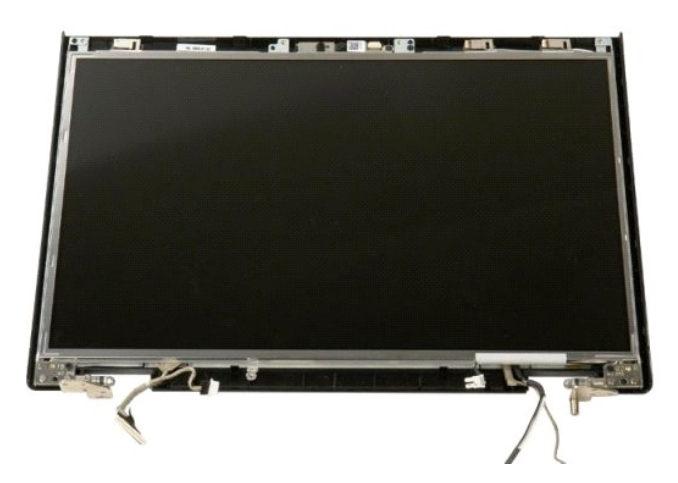

4. LCD ekran panelini ekran aksamına bağlayan iki vidayı sökün.

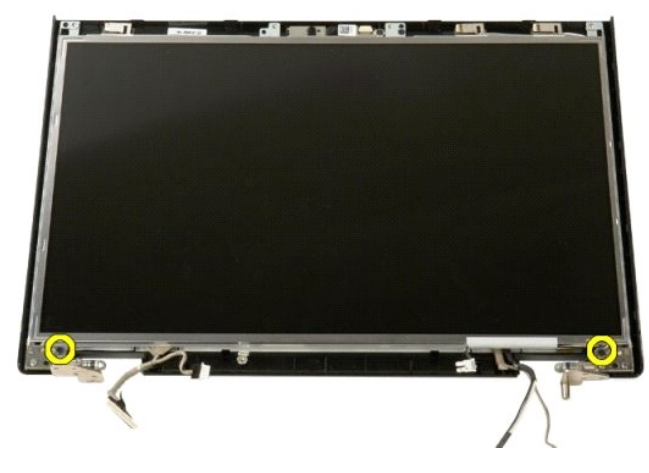

5. Ekran aksamından LCD ekran panelini çıkarın.

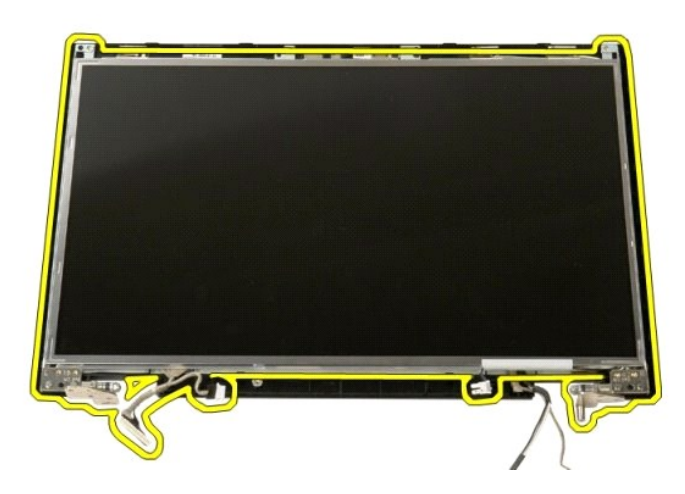

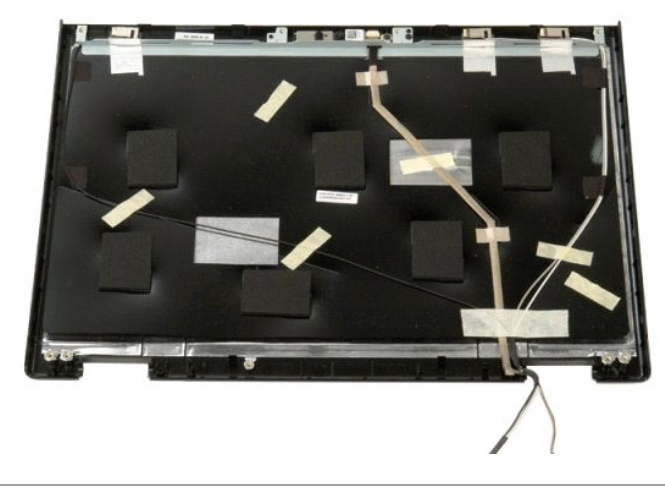

# <span id="page-27-0"></span>**Ekran Aksamı**

**Dell™ Vostro™ 1520 Servis El Kitabı**

UYARI : Bilgisayarınızın içindeki parçalar üzerinde çalışmadan önce, bilgisayarınızla birlikte verilen güvenlik bilgilerini okuyun. Ek güvenlik en iyi<br>uygulama bilgileri için www.dell.com/regulatory\_compliance adresindeki

## **Ekran Aksamını Çıkarma**

![](_page_27_Picture_5.jpeg)

- 1. <u>Bilgisayarınızda Calısmaya Baslamadan Once</u> bölümündeki prosedürleri uygulayın.<br>2. Bilgisayardan <u>pili çıkarın.</u><br>3. Bilgisayardan <u>pili çıkarın.</u><br>3. Bilgisayardan <u>rəbit sürücü ve mini kart erisim panelini</u> çıkarın.<br>4.
- 
- 
- 
- 
- 

![](_page_27_Picture_12.jpeg)

8. WLAN kartından anten kablolarının bağlantısını kesin.

![](_page_27_Picture_14.jpeg)

9. Sistem kartından kamera kablosunu çıkarın.

![](_page_28_Picture_0.jpeg)

10. Ekran veri kablosunu sistem kartından çıkarın.

![](_page_28_Picture_2.jpeg)

11. Anten kablolarını sistem kartından dikkatle çekin.

![](_page_28_Picture_4.jpeg)

12. Anten kablolarını kablo yerleştirme yuvalarından çıkarın.

![](_page_29_Picture_0.jpeg)

13. Ekran veri kablosunu yerleştirme yuvasından çıkarın.

![](_page_29_Picture_2.jpeg)

14. Ekran aksamını bilgisayarın tabanına bağlayan dört vidayı sökün.

![](_page_29_Picture_4.jpeg)

15. Bilgisayarın alt tarafındaki ekran montajını yukarı doğru kaldırıp çıkarın.

![](_page_30_Picture_0.jpeg)

![](_page_30_Picture_1.jpeg)

### <span id="page-31-0"></span>**Fan Dell™ Vostro™ 1520 Servis El Kitabı**

UYARI : Bilgisayarınızın içindeki parçalar üzerinde çalışmadan önce, bilgisayarınızla birlikte verilen güvenlik bilgilerini okuyun. Ek güvenlik en iyi<br>uygulama bilgileri için www.dell.com/regulatory\_compliance adresindeki

## **Fanı Çıkarma**

![](_page_31_Picture_4.jpeg)

- 1. <u>Bilgisayarınızda Calışmaya Başlamadan Once</u> bölümündeki prosedürleri uygulayın.<br>2. Bilgisayardan <u>pili ç</u>ıkarın.<br>3. Bilgisayardan <u>iş[lemci ve bellek eri](file:///C:/data/systems/vos1520/tr/SM/td_ppan.htm)şim panelini</u> çıkarın.
- 

![](_page_31_Picture_7.jpeg)

4. Sistem kartından fan kablosunu çıkarın.

![](_page_31_Picture_9.jpeg)

5. Fanı bilgisayara sabitleyen üç vidayı sökün.

![](_page_32_Picture_0.jpeg)

6. Fanı kaldırın ve bilgisayardan çıkarın.

![](_page_32_Picture_2.jpeg)

![](_page_32_Picture_3.jpeg)

### <span id="page-33-0"></span>**Parmak İzi Okuyucusu Dell™ Vostro™ 1520 Servis El Kitabı**

UYARI : Bilgisayarınızın içindeki parçalar üzerinde çalışmadan önce, bilgisayarınızla birlikte verilen güvenlik bilgilerini okuyun. Ek güvenlik en iyi<br>uygulama bilgileri için www.dell.com/regulatory\_compliance adresindeki

## **Parmak İzi Okuyucusunu Çıkarma**

![](_page_33_Picture_4.jpeg)

- 1. <u>Bilgisayarınızda Calısmaya Baslamadan Once</u> bölümündeki prosedürleri uygulayın.<br>2. Bilgisayardan <u>pili çıkarın.</u><br>3. Bilgisayardan <u>sabit sürücü ve mini kart erisim panelini</u> çıkarın.<br>4. Bilgisayardan <u>xol.AN kart</u>
- 
- 
- 
- 
- 6. Bilgisayardan <u>menteş[e kapa](file:///C:/data/systems/vos1520/tr/SM/td_hcvr.htm)ğını</u> çıkarın.<br>7. Bilgisayardan <u>klavyeyi</u> çıkarın.<br>8. Bilgisayardan <u>akran aksamını</u> çıkarın.<br>9. Bilgisayardan <u>[avuç içi dayanağı](file:///C:/data/systems/vos1520/tr/SM/td_palm.htm)nı</u> çıkarın.
- 

![](_page_33_Picture_12.jpeg)

10. Parmak izi okuyucusu sabitleme plakasını bilgisayar kasasına bağlayan vidayı sökün.

![](_page_33_Picture_14.jpeg)

11. Parmak izi okuyucusu sabitleme plakasını sola doğru kaydırın.

![](_page_34_Picture_0.jpeg)

12. Parmak izi okuyucusu sabitleme plakasını çıkarın.

![](_page_34_Picture_2.jpeg)

13. Parmak izi okuyucusu kablo tutucu klipsini açın.

![](_page_34_Picture_4.jpeg)

14. Parmak izi okuyucusu kablosunu tutucu klipsten çıkarın.

![](_page_35_Picture_0.jpeg)

15. Avuç içi dayanağından parmak izi okuyucusunu çıkarın.

![](_page_35_Picture_2.jpeg)

![](_page_35_Picture_3.jpeg)
#### <span id="page-36-0"></span>**Menteşe Kapağı Dell™ Vostro™ 1520 Servis El Kitabı**

UYARI : Bilgisayarınızın içindeki parçalar üzerinde çalışmadan önce, bilgisayarınızla birlikte verilen güvenlik bilgilerini okuyun. Ek güvenlik en iyi<br>uygulama bilgileri için www.dell.com/regulatory\_compliance adresindeki

## **Menteşe Kapağını Çıkarma**

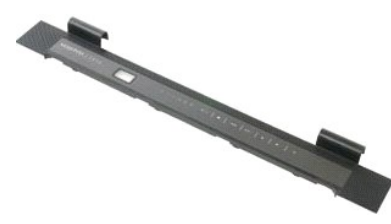

1. <u>Bilgisayarınızda Çalışmaya Başlamadan Önce</u> bölümündeki prosedürleri uygulayın.<br>2. Bilgisayardan <u>pili</u> çıkarın.

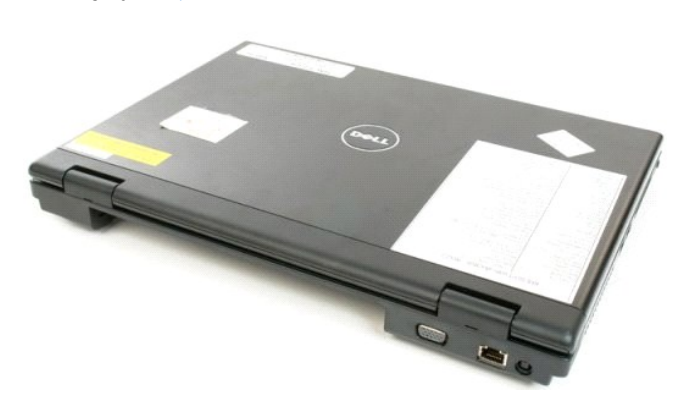

3. Plastik bir çubuk kullanarak menteşe kapağının arka yüzünü yavaşça bilgisayarın tabanından kaldırın.

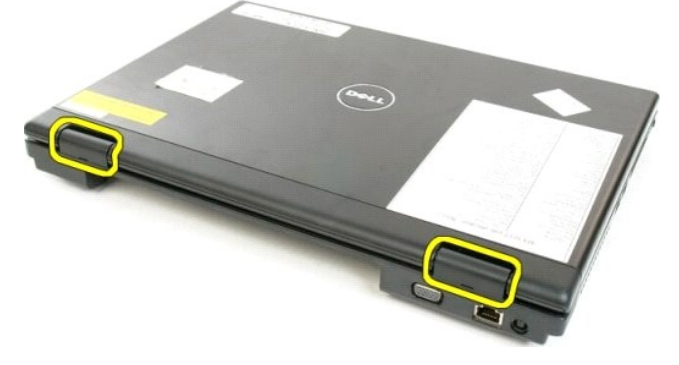

4. Sağ taraftan başlayarak, menteşe kapağını bilgisayar tabanından ayırın.

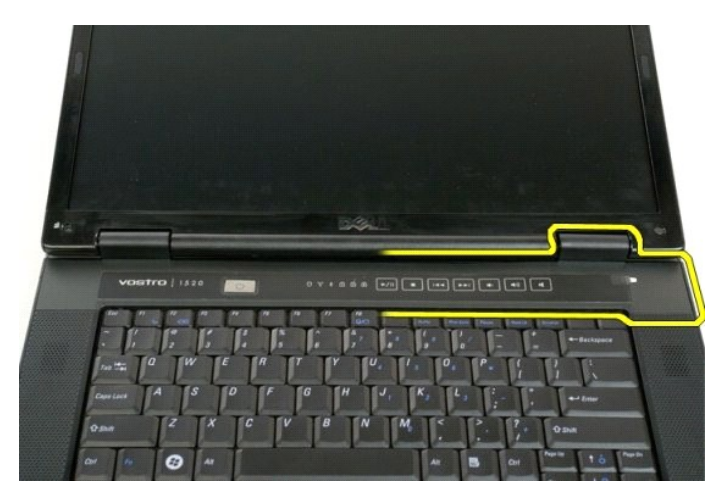

5. Sağdan sola doğru çalışarak menteşe kapağını bilgisayardan ayırmaya devam edin ve menteşe kapağını çıkarın.

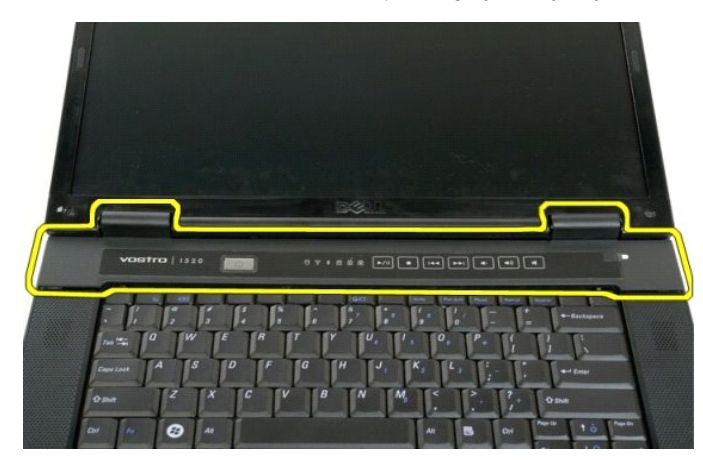

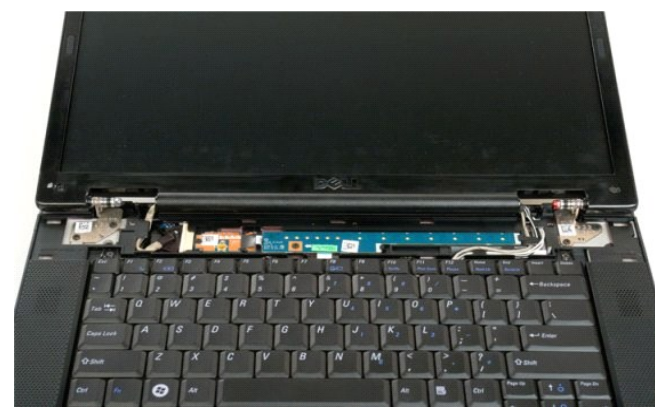

## <span id="page-38-0"></span>**Sabit Sürücü**

**Dell™ Vostro™ 1520 Servis El Kitabı**

UYARI : Bilgisayarınızın içindeki parçalar üzerinde çalışmadan önce, bilgisayarınızla birlikte verilen güvenlik bilgilerini okuyun. Ek güvenlik en iyi<br>uygulama bilgileri için www.dell.com/regulatory\_compliance adresindeki

# **Sabit Sürücüyü Çıkarma**

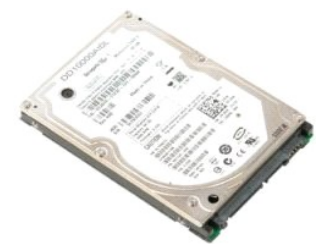

- 
- 1. <u>Bilgisayarınızda Calışmaya Başlamadan Once</u> <mark>bölümündeki prosedürleri uygulayın.</mark><br>2. Bilgisayardan <u>pili ç</u>ıkarın.<br>3. Bilgisayardan <u>sabit sürücü ve mini kart erisim panelini</u> çıkarın.

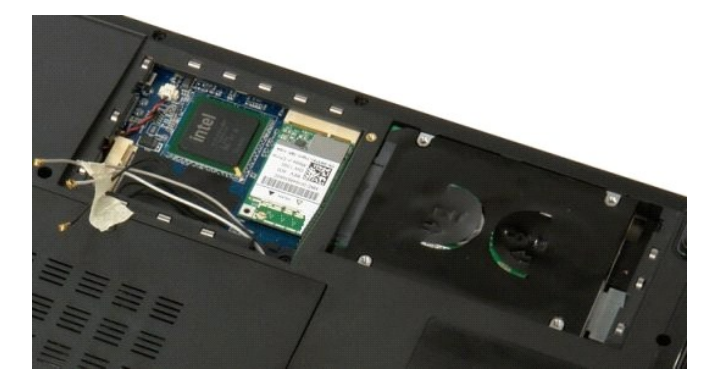

4. Sabit sürücüyü bilgisayarın kenarına doğru kaydırın.

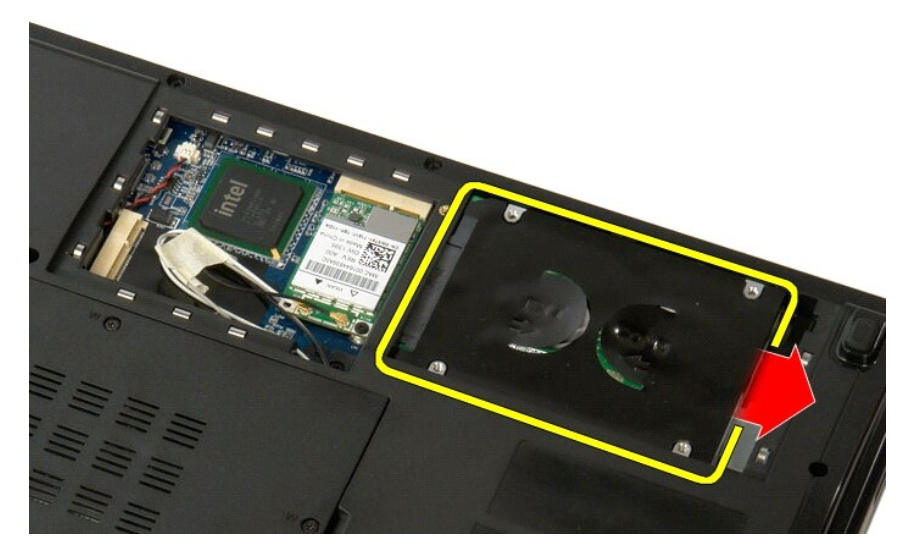

5. Sabit sürücüyü bilgisayardan kaldırıp çıkarın.

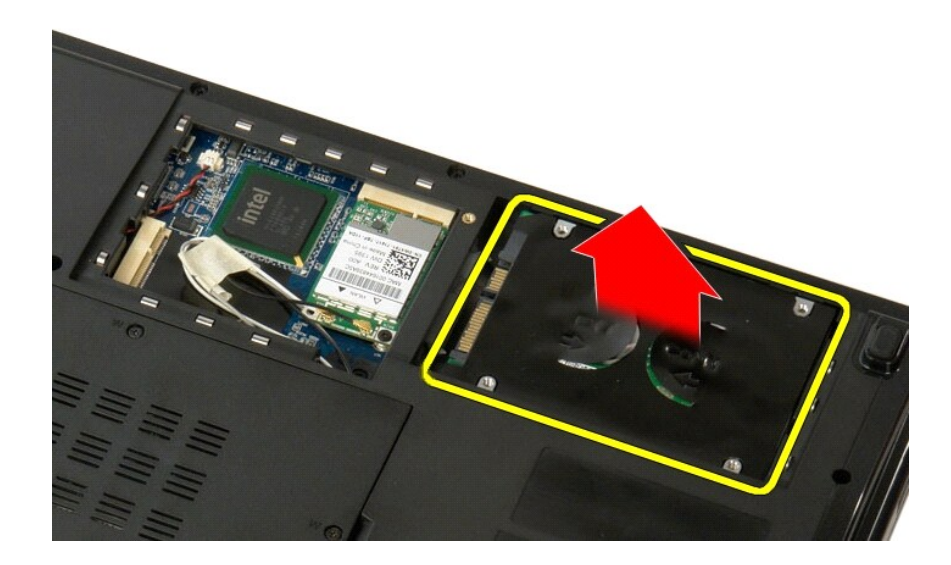

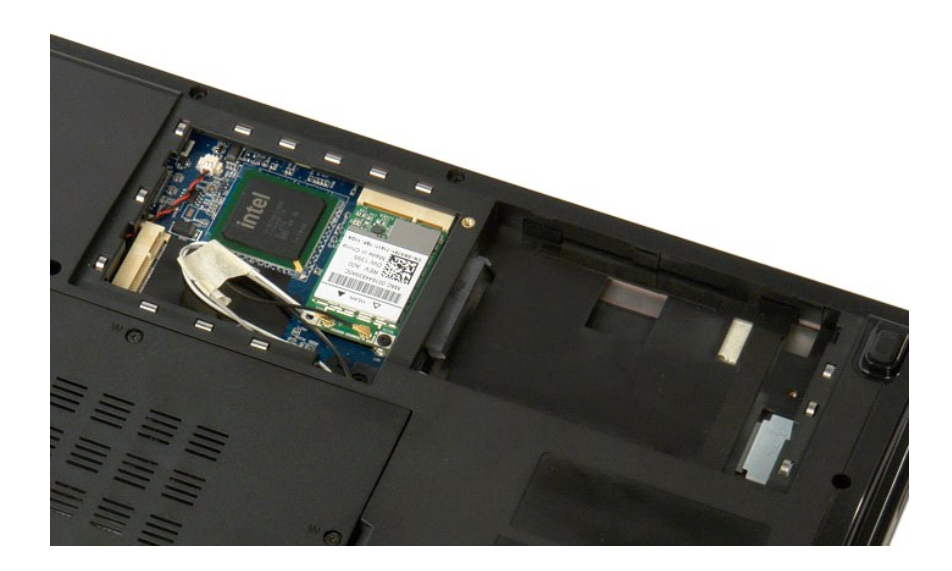

# <span id="page-40-0"></span>**Sabit Sürücü ve Mini Kart Erişim Paneli**

**Dell™ Vostro™ 1520 Servis El Kitabı**

UYARI : Bilgisayarınızın içindeki parçalar üzerinde çalışmadan önce, bilgisayarınızla birlikte verilen güvenlik bilgilerini okuyun. Ek güvenlik en iyi<br>uygulama bilgileri için www.dell.com/regulatory\_compliance adresindeki

# **Sabit Sürücü ve Mini Kart Erişim Panelini Çıkarma**

- 1. <u>Bilgisayarınızda Çalışmaya Başlamadan Önce</u> bölümündeki prosedürleri uygulayın.<br>2. Bilgisayardan <u>pili</u> çıkarın.
- 

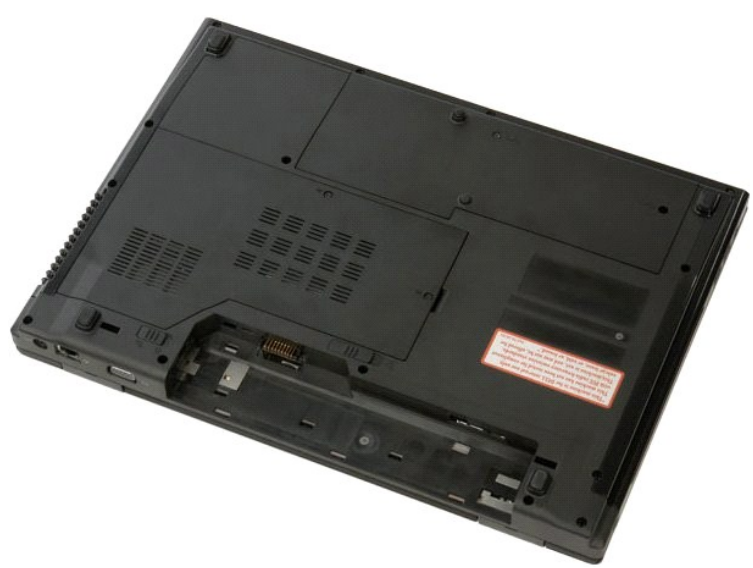

3. Sabit sürücüyü ve mini kart erişim panelini bilgisayara bağlayan iki vidayı sökün.

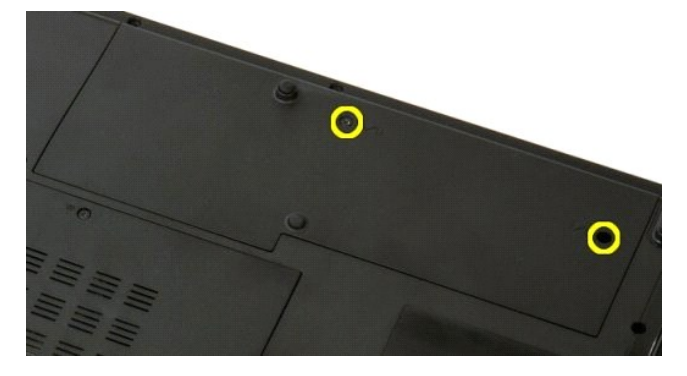

4. Paneli bilgisayarın arkasına doğru kaydırın.

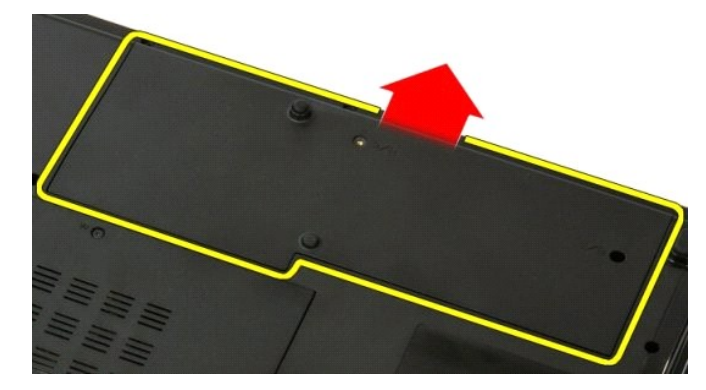

5. Sabit sürücüyü ve mini kart erişim panelini çıkarın.

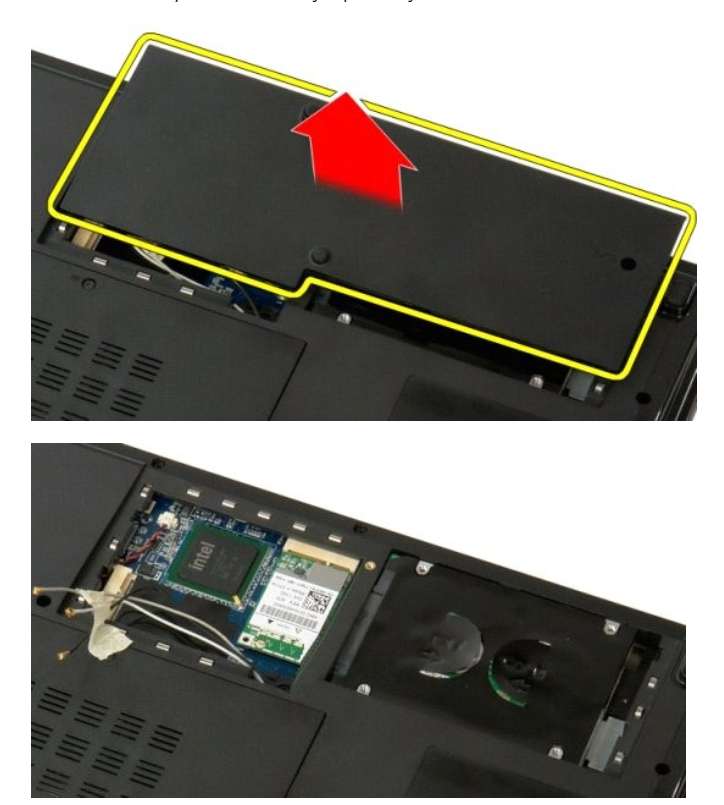

### <span id="page-42-0"></span>**Klavye Dell™ Vostro™ 1520 Servis El Kitabı**

UYARI : Bilgisayarınızın içindeki parçalar üzerinde çalışmadan önce, bilgisayarınızla birlikte verilen güvenlik bilgilerini okuyun. Ek güvenlik en iyi<br>uygulama bilgileri için www.dell.com/regulatory\_compliance adresindeki

# **Klavyeyi Çıkarma**

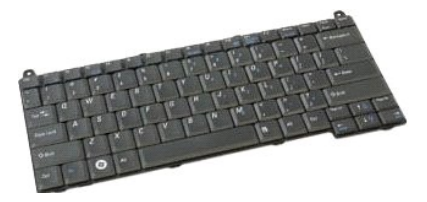

- 1. <u>Bilgisayarınızda Calışmaya Başlamadan Once</u> bölümündeki prosedürleri uygulayın.<br>2. Bilgisayardan <u>pili ç</u>ıkarın.<br>3. Bilgisayardan <u>menteş[e kapa](file:///C:/data/systems/vos1520/tr/SM/td_hcvr.htm)ğını</u> çıkarın.
- 

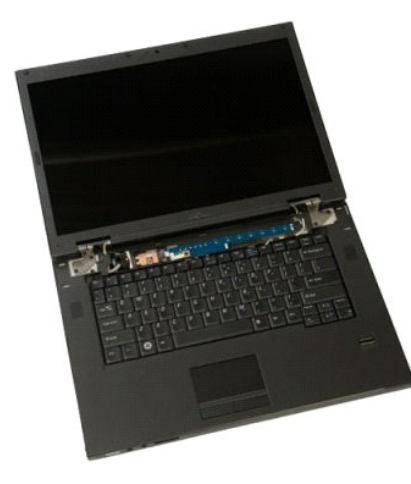

4. Klavyeyi bilgisayara sabitleyen iki vidayı sökün.

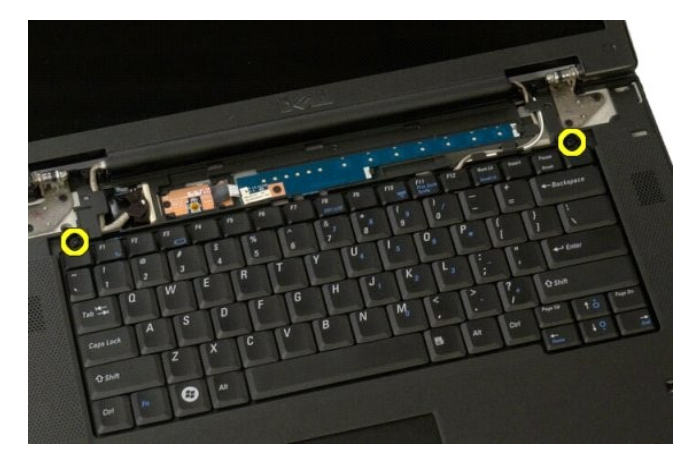

5. Klavyenin arka kenarını hafifçe kaldırın ve klavyeyi bilgisayarın arkasına doğru kaydırın.

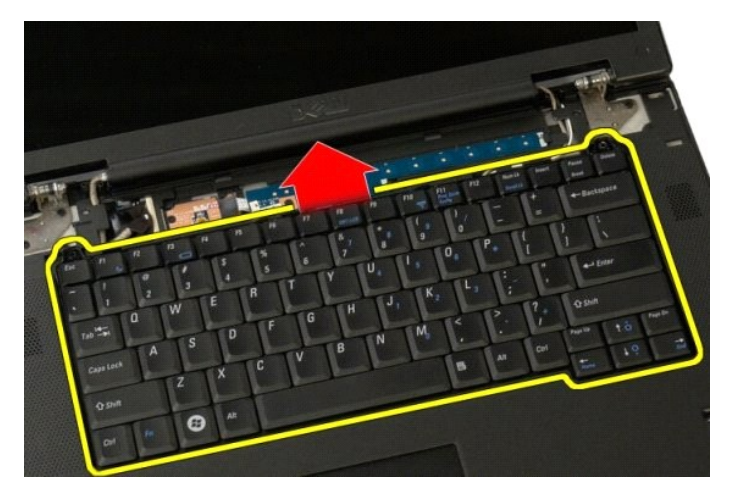

6. Şerit kabloyu kurtarmak için klavye veri kablosu klipsini açın.

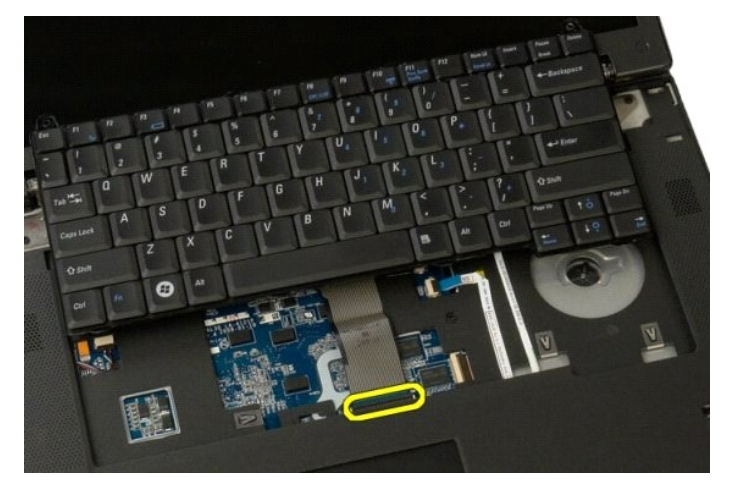

7. Klavye veri kablosunu klipsinden çıkarın.

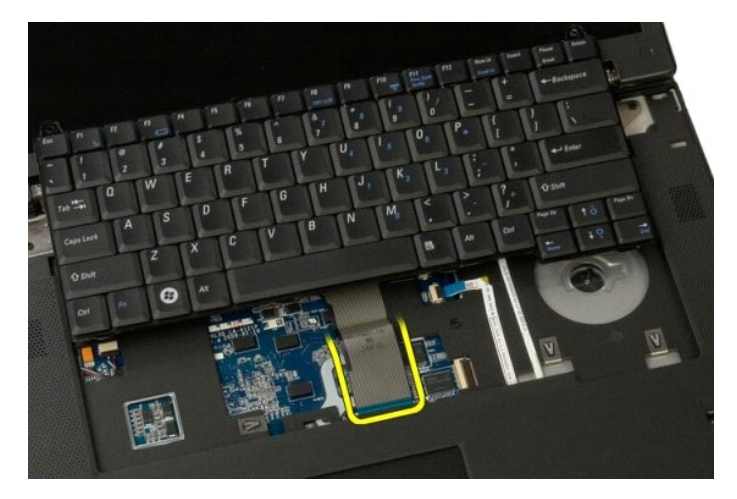

8. Klavyeyi bilgisayardan çıkarın.

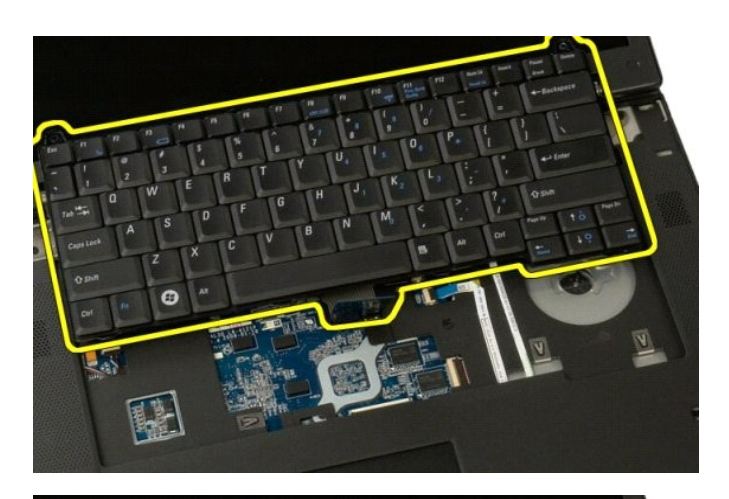

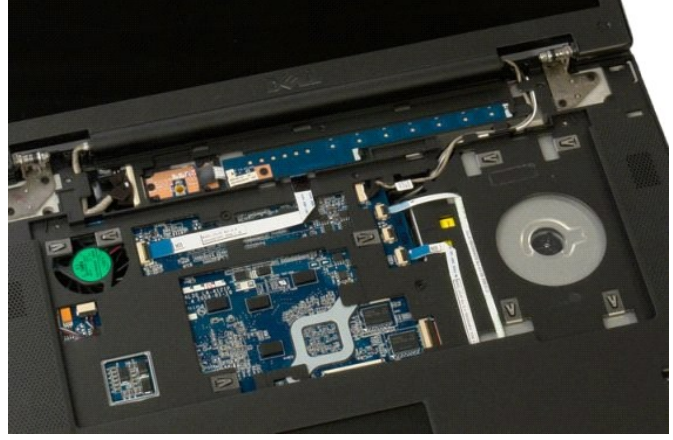

### <span id="page-45-0"></span>**Bellek Dell™ Vostro™ 1520 Servis El Kitabı**

UYARI : Bilgisayarınızın içindeki parçalar üzerinde çalışmadan önce, bilgisayarınızla birlikte verilen güvenlik bilgilerini okuyun. Ek güvenlik en iyi<br>uygulama bilgileri için www.dell.com/regulatory\_compliance adresindeki

## **Bellek Modüllerini Çıkarma**

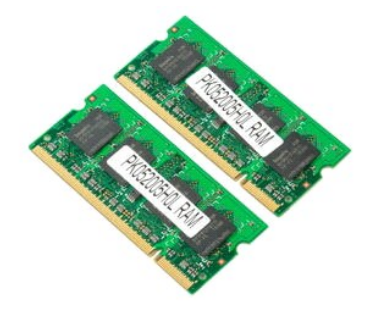

**NOT:** DIMM A, sistem kartına en yakı**n olan modüldür. DIMM B'yi çı**karmadan DIMM A'y**ı çı**karamazsınız. Yalnızca 1 DIMM takılıyorsa, her zaman DIMM A<br>yuvasına takılmalıdır. Yalnızca 1 DIMM takılıyken belleği DIMM A'dan DI

- 1. <u>Bilgisayarınızda Çalışmaya Başlamadan Önce</u> bölümündeki prosedürleri uygulayın.<br>2. Bilgisayardan <u>pili ç</u>ıkarın.<br>3. Bilgisayardan <u>is[lemci ve bellek eri](file:///C:/data/systems/vos1520/tr/SM/td_ppan.htm)sim panelini</u> çıkarın.
- 
- 

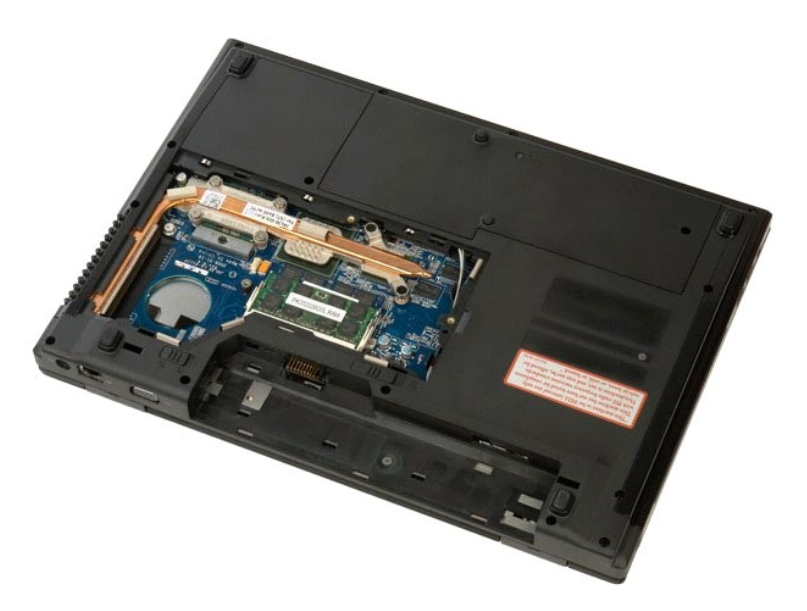

4. Parmak uçlarınızı kullanarak, bellek modülü konektörünün her iki ucundaki emniyet klipslerini modül çıkana kadar dikkatlice ayırın.

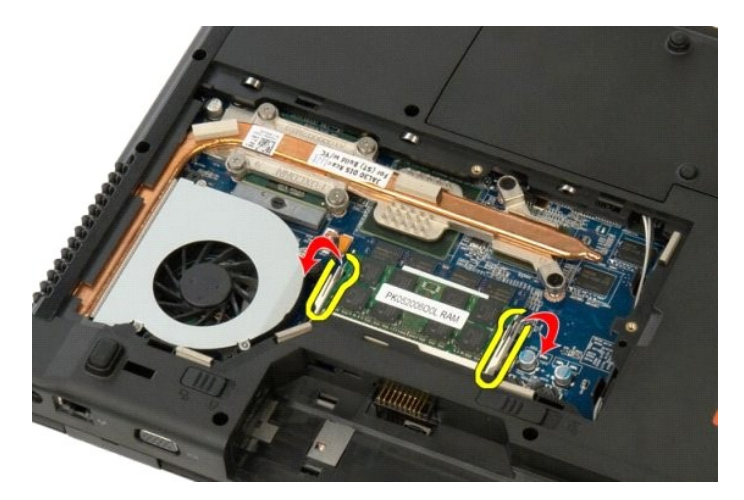

5. Bellek modülünü soketten çıkarın.

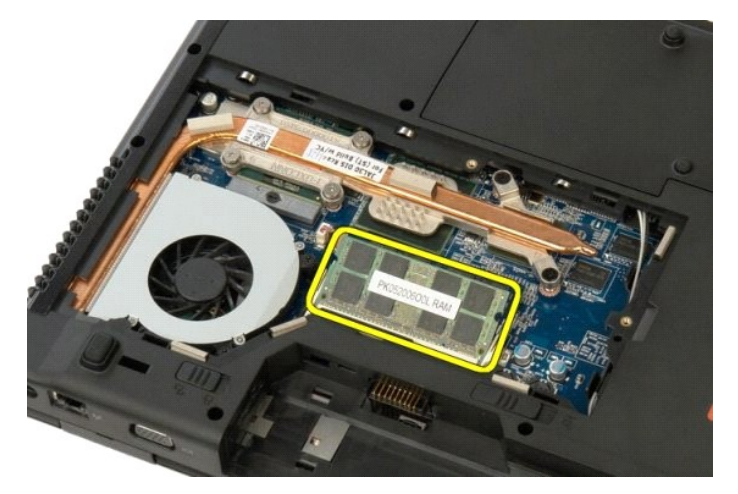

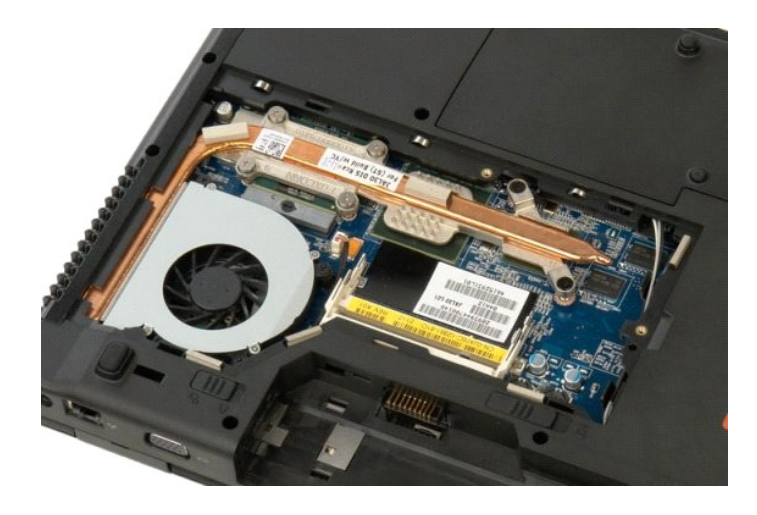

# <span id="page-47-0"></span>**Optik Sürücü**

**Dell™ Vostro™ 1520 Servis El Kitabı**

UYARI : Bilgisayarınızın içindeki parçalar üzerinde çalışmadan önce, bilgisayarınızla birlikte verilen güvenlik bilgilerini okuyun. Ek güvenlik en iyi<br>uygulama bilgileri için www.dell.com/regulatory\_compliance adresindeki

# **Optik Sürücüyü Çıkarma**

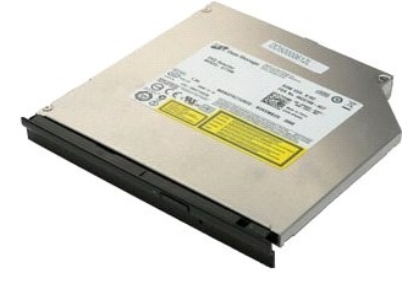

- 1. <u>Bilgisayarınızda Calışmaya Başlamadan Once</u> bölümündeki prosedürleri uygulayın.<br>2. Bilgisayardan <u>pili ç</u>ıkarın.<br>3. Bilgisayardan <u>iş[lemci ve bellek eri](file:///C:/data/systems/vos1520/tr/SM/td_ppan.htm)şim panelini</u> çıkarın.
- 

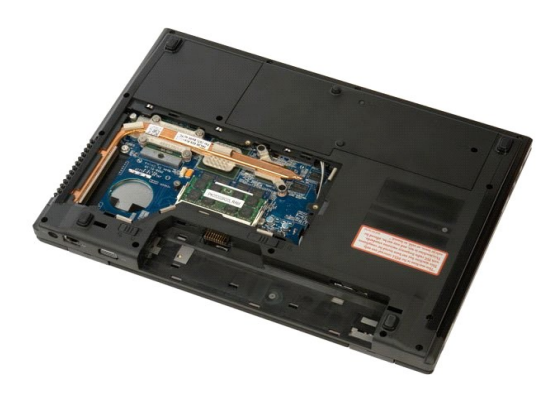

4. Optik sürücüyü yerine sabitleyen vidayı sökün.

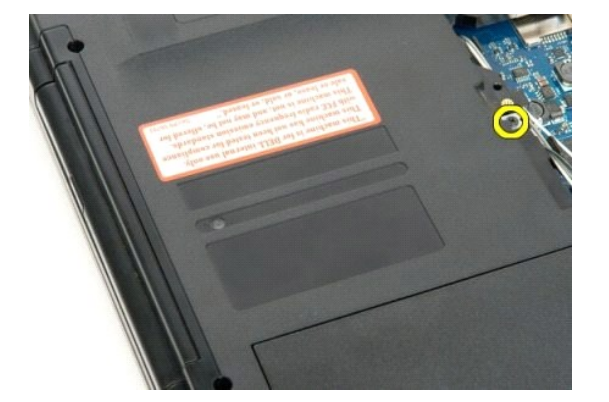

5. Çentiğe plastik bir çubuk sokun ve optik sürücüyü bilgisayarın dışına kaydırın.

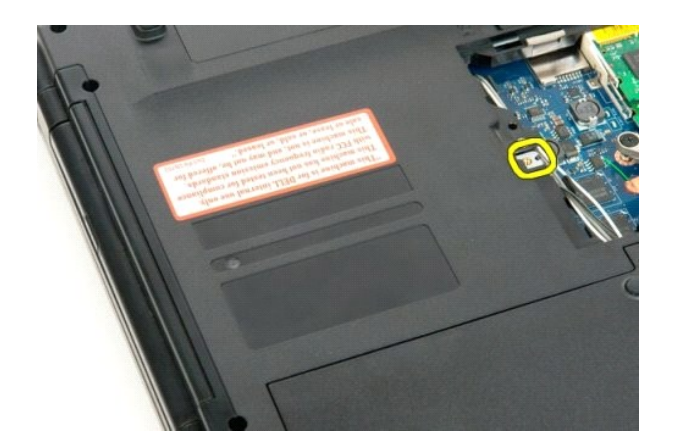

6. Optik sürücüyü bilgisayardan çıkarın.

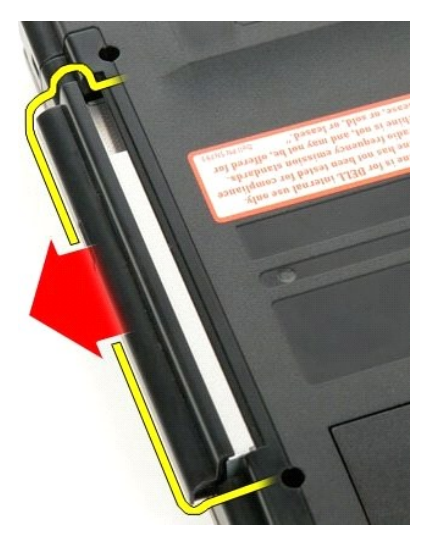

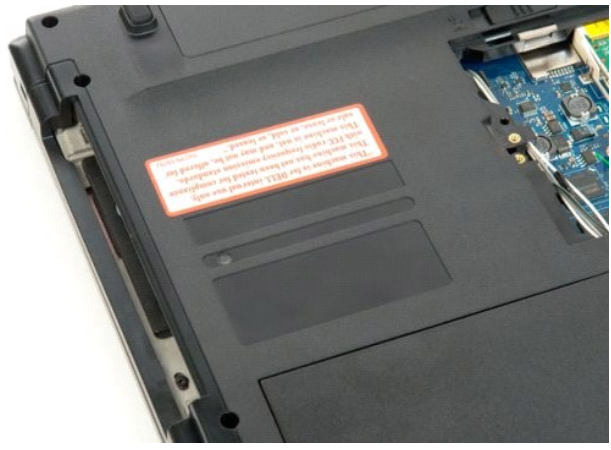

# <span id="page-49-0"></span>**Avuç İçi Dayanağı**

**Dell™ Vostro™ 1520 Servis El Kitabı**

UYARI : Bilgisayarınızın içindeki parçalar üzerinde çalışmadan önce, bilgisayarınızla birlikte verilen güvenlik bilgilerini okuyun. Ek güvenlik en iyi<br>uygulama bilgileri için www.dell.com/regulatory\_compliance adresindeki

# **Avuç İçi Dayanağını Çıkarma**

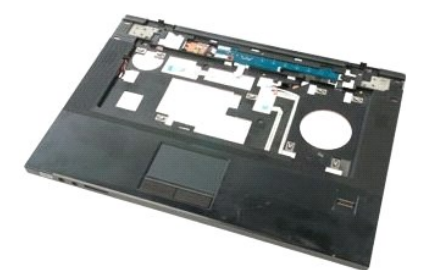

- 1. <u>Bilgisayarınızda Calısmaya Baslamadan Once</u> bölümündeki prosedürleri uygulayın.<br>2. Bilgisayardan <u>pili çıkarın.</u><br>3. Bilgisayardan <u>[sabit sürücü ve mini kart eriş](file:///C:/data/systems/vos1520/tr/SM/td_hpan.htm)im panelini</u> çıkarın.<br>4. Bilgisayardan <u>[sabit sürücüyü](file:///C:/data/systems/vos1520/tr/SM/td_hdd.htm)</u> ç
- 
- 
- 
- 
- 

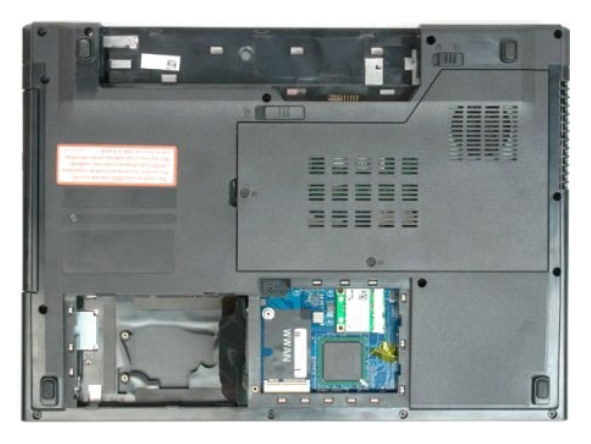

9. Avuç içi dayanağını bilgisayarın alt kısmına sabitleyen on üç vidayı sökün.

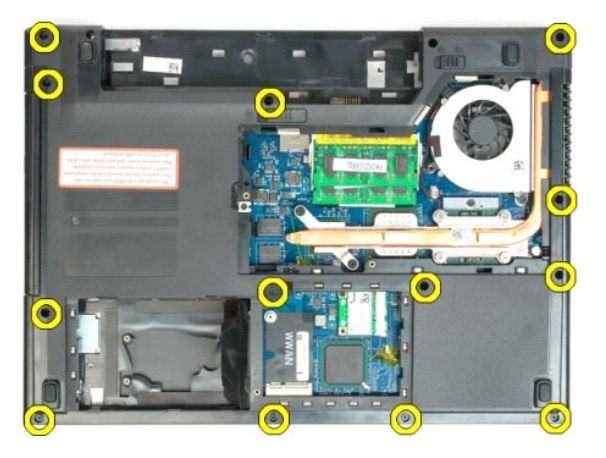

10. Bilgisayarı ters çevirin ve parmak izi okuyucusu veri kablosu klipsini gevşetin.

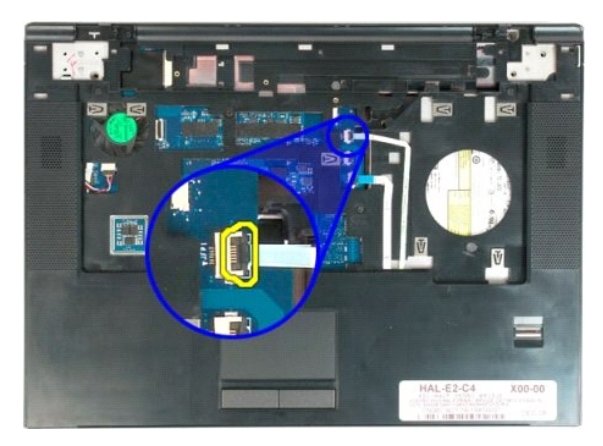

11. Parmak izi okuyucusu veri kablosunu klipsinden çıkarın.

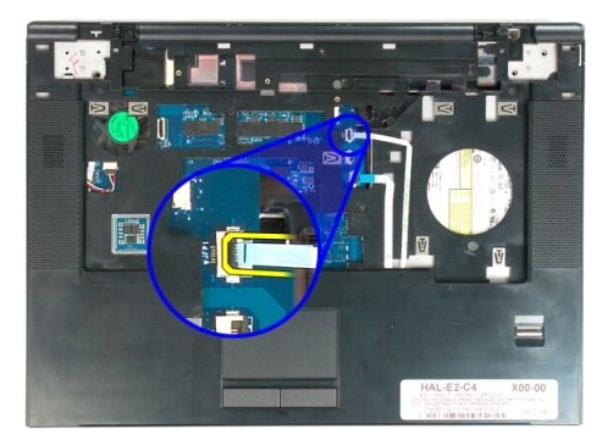

12. Dokunmatik yüzey veri kablosu klipsini gevşetin.

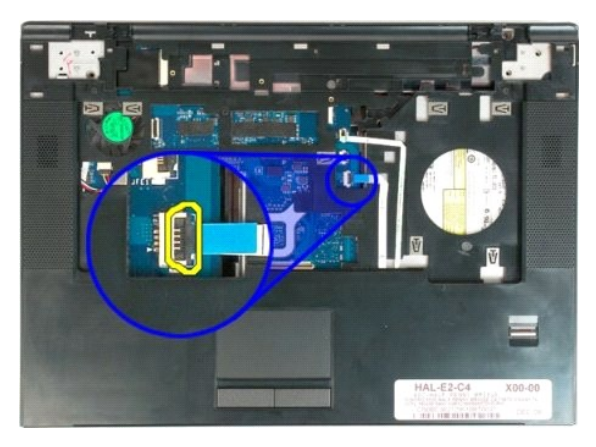

13. Dokunmatik yüzey veri kablosunu klipsinden çıkarın.

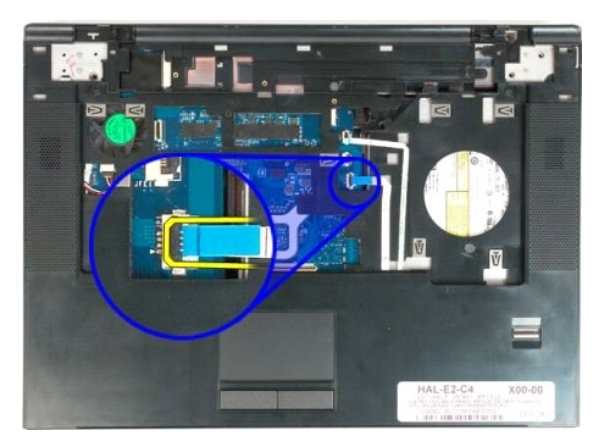

14. Avuç içi dayanağını bilgisayarın üst kısmına sabitleyen dört vidayı sökün.

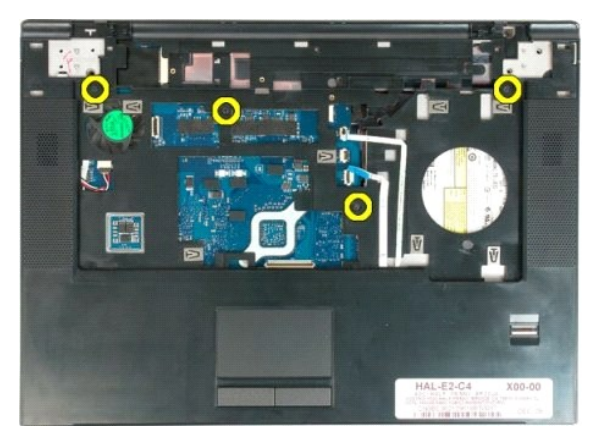

15. Sistem kartından hoparlör kablosunu çıkarın.

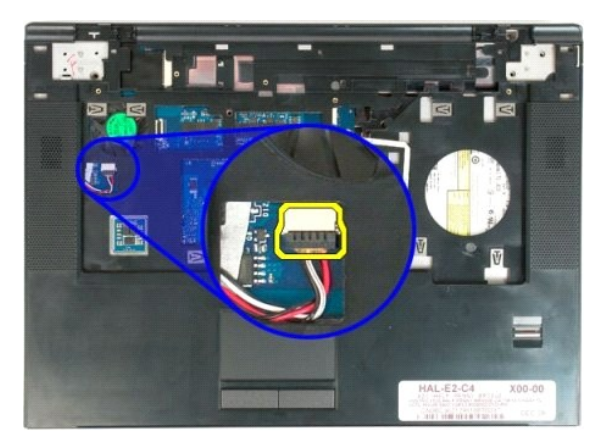

16. Avuç içi dayanağını bilgisayardan çıkarın.

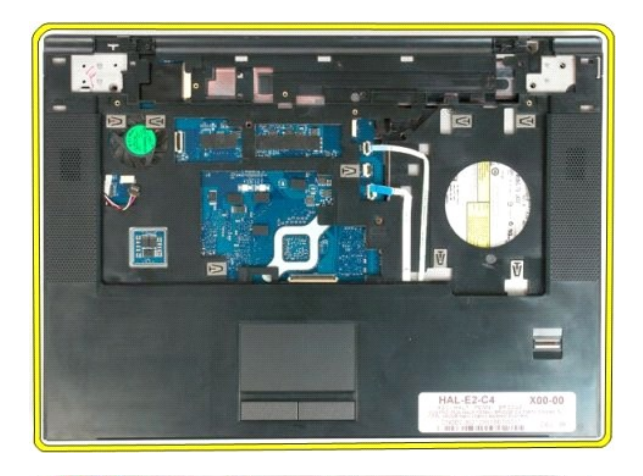

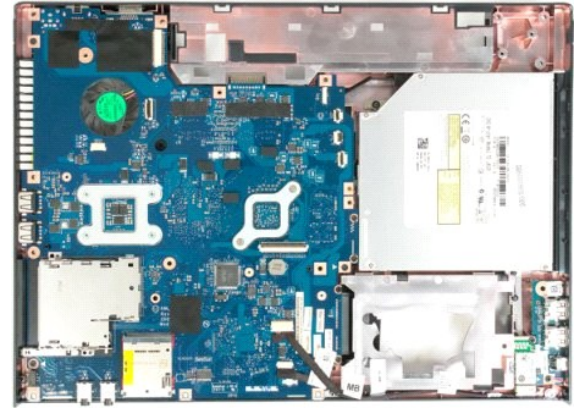

### <span id="page-53-0"></span>**İşlemci ve Bellek Erişim Paneli Dell™ Vostro™ 1520 Servis El Kitabı**

UYARI : Bilgisayarınızın içindeki parçalar üzerinde çalışmadan önce, bilgisayarınızla birlikte verilen güvenlik bilgilerini okuyun. Ek güvenlik en iyi<br>uygulama bilgileri için www.dell.com/regulatory\_compliance adresindeki

# **İşlemci ve Bellek Erişim Panelini Çıkarma**

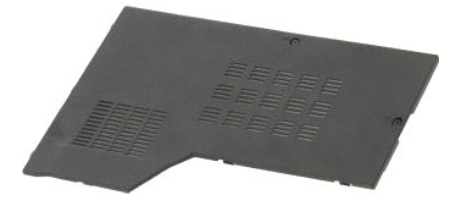

1. <u>Bilgisayarınızda Çalışmaya Başlamadan Önce</u> bölümündeki prosedürleri uygulayın.<br>2. Bilgisayardan <u>pili</u> çıkarın.

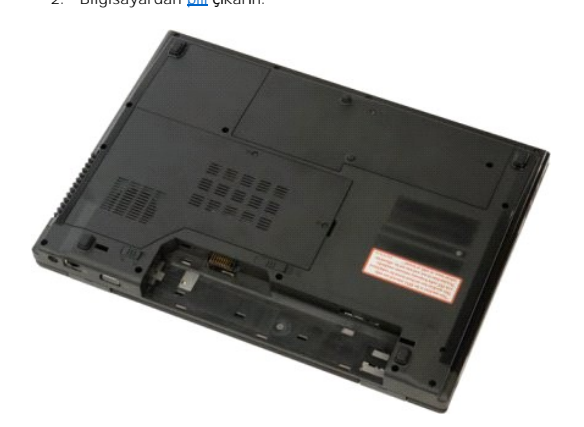

3. Erişim panelinin üzerindeki iki tutucu vidayı gevşetin.

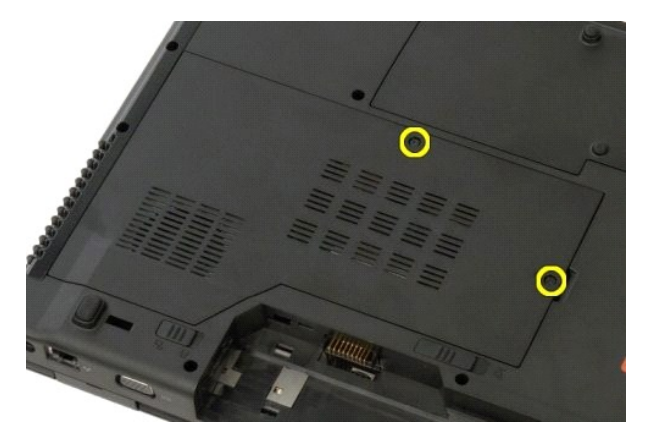

4. Erişim panelinin sağ kenarını kaldırın.

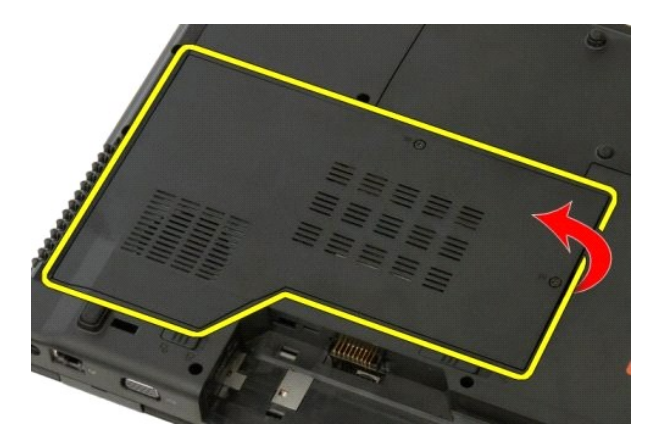

5. Erişim panelini çıkarın.

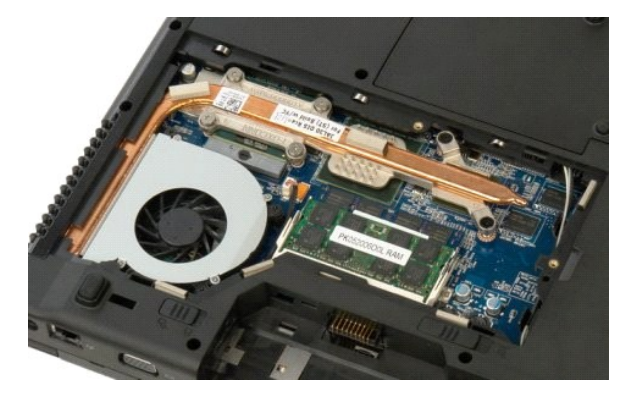

#### <span id="page-55-0"></span>**Isı Emici ve İşlemci Dell™ Vostro™ 1520 Servis El Kitabı**

UYARI : Bilgisayarınızın içindeki parçalar üzerinde çalışmadan önce, bilgisayarınızla birlikte verilen güvenlik bilgilerini okuyun. Ek güvenlik en iyi<br>uygulama bilgileri için www.dell.com/regulatory\_compliance adresindeki

# **Isı Emici ve İşlemciyi Çıkarma**

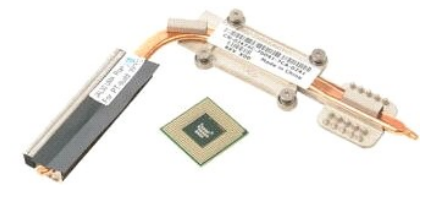

- 1. Bilgisayarınızda Çalışmaya Ba[şlamadan Önce](file:///C:/data/systems/vos1520/tr/SM/work.htm#before) bölümündeki prosedürleri uygulayın.<br>2. Bilgisayardan <u>bili</u> çıkarın.<br>3. Bilgisayardan <u>İslemci ve bellek erişim panelini</u> çıkarın.<br>4. Bilgisayardan <u>fanı</u> çıkarın.
- 2. Bilgisayardan <u>pili</u> çıkarın.<br>3. Bilgisayardan <u>ís[lemci ve bellek eri](file:///C:/data/systems/vos1520/tr/SM/td_ppan.htm)şim panelini</u> çıkarın.<br>4. Bilgisayardan <u>fanı</u> çıkarın.
- 

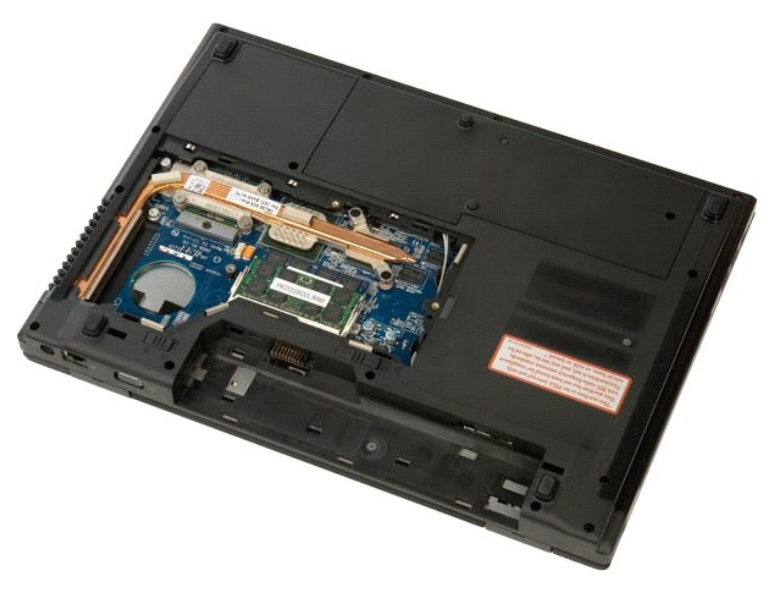

5. Isı emicisini sistem kartına bağlayan altı tespit vidasını gevşetin.

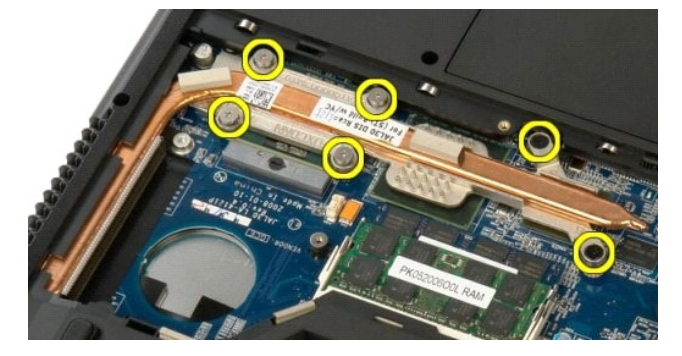

6. Isı emicisinin, bilgisayarın ortasına en yakın kenarını kaldırın.

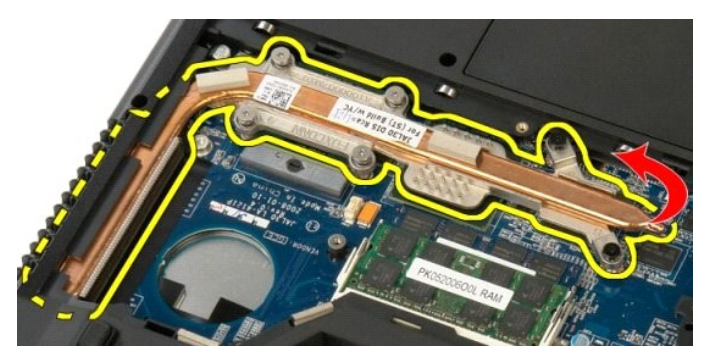

7. Isı emicisini bilgisayarın ortasına doğru kaydırın ve sonra yukarı kaldırıp bilgisayardan çıkarın.

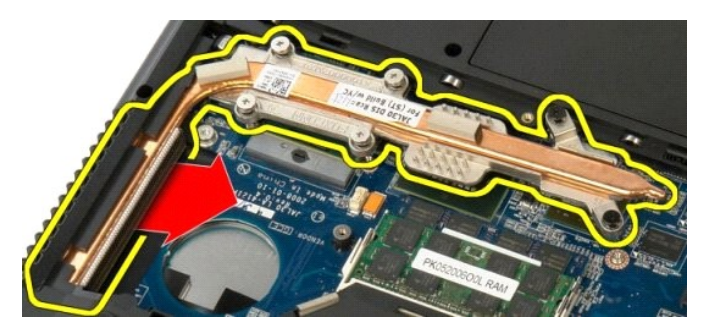

8. İşlemci kamını saatin tersi yönünde döndürün.

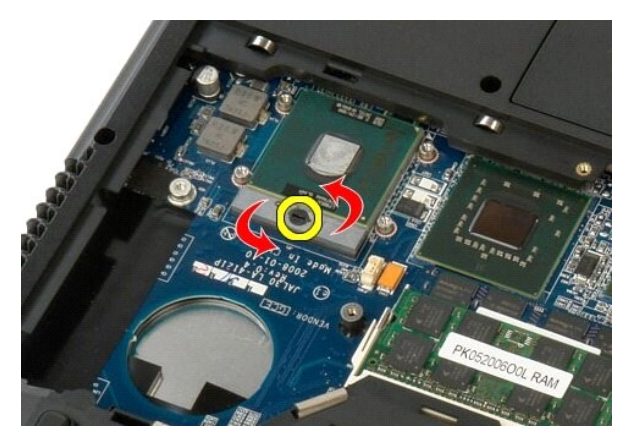

9. İşlemci pinlerini eğmemeye dikkat ederek işlemciyi soketinden dik olarak yukarı kaldırın.

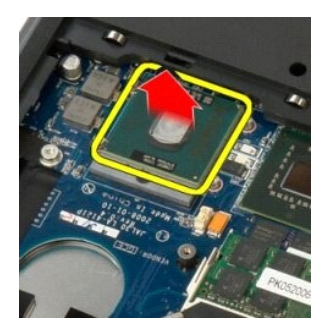

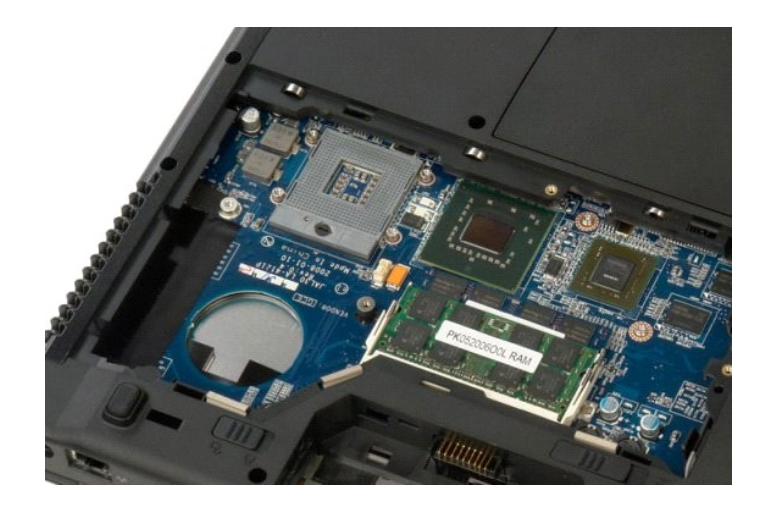

## **Hoparlör Aksamı**

**Dell™ Vostro™ 1520 Servis El Kitabı**

UYARI : Bilgisayarınızın içindeki parçalar üzerinde çalışmadan önce, bilgisayarınızla birlikte verilen güvenlik bilgilerini okuyun. Ek güvenlik en iyi<br>uygulama bilgileri için www.dell.com/regulatory\_compliance adresindeki

## **Hoparlör Aksamını Çıkarma**

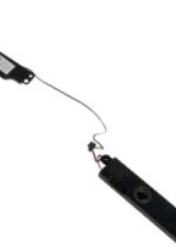

- 1. <u>Bilqisayarınızda Calısmaya Baslamadan Once</u> bölümündeki prosedürleri uygulayın.<br>2. Bilgisayardan <u>sibit sürücü ve mini kart erişim panelini</u> çıkarın.<br>3. Bilgisayardan <u>[sabit sürücüyü](file:///C:/data/systems/vos1520/tr/SM/td_hdd.htm)</u> çıkarın.<br>5. Bilgisayardan <u>optik s</u>
- 
- 
- 
- 
- 
- 
- 

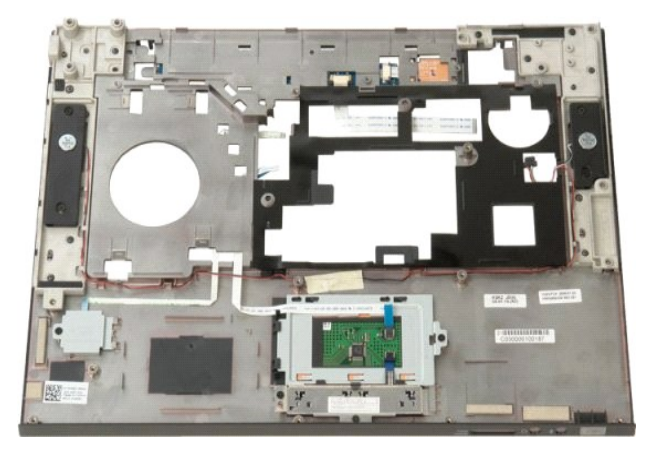

11. Hoparlör aksamını avuç içi dayanağına bağlayan dört vidayı sökün.

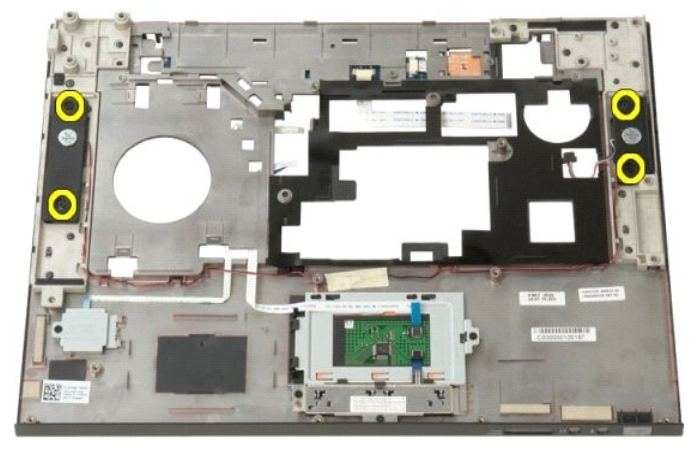

12. Hoparlörleri yuvalarından kaldırın, sonra hoparlör aksamını bilgisayardan çıkarın.

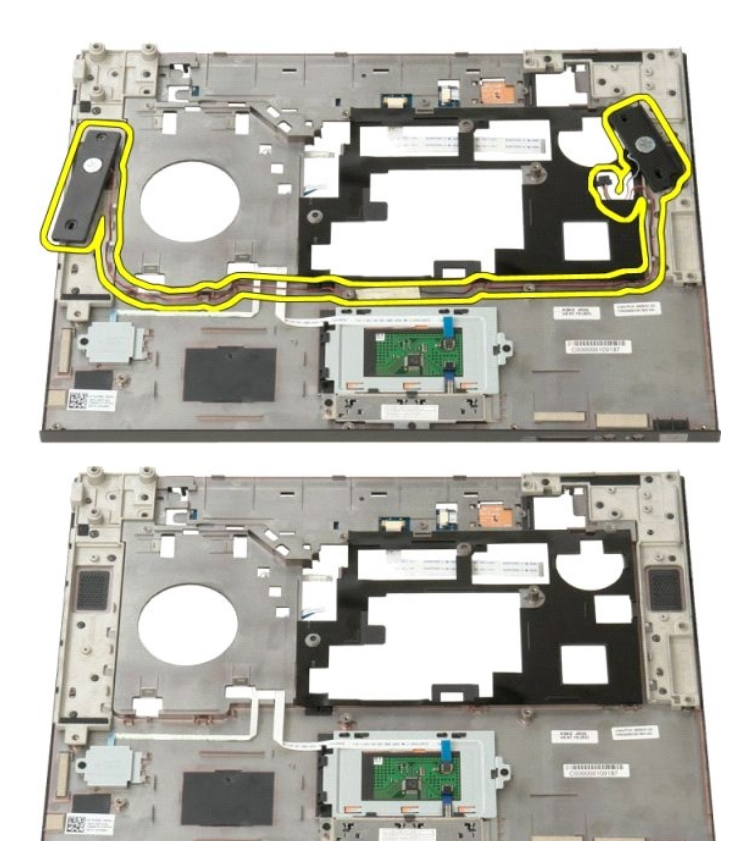

#### **Sistem Kartı Dell™ Vostro™ 1520 Servis El Kitabı**

UYARI : Tablet-PC'nizde çalışmaya başlamadan önce, Tablet-PC'nizle birlikte gelen güvenlik bilgilerini okuyun. Ek güvenlik en iyi uygulama<br>bilgileri için www.dell.com/regulatory\_compliance adresindeki Regulatory Compliance

## **Sistem Kartını Çıkarma**

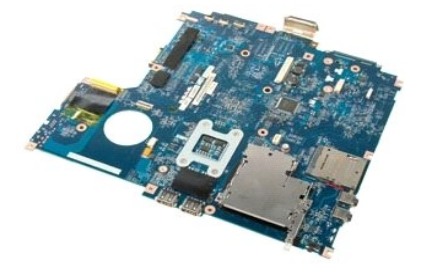

- 1. <u>Bilqisayarınızda Calısmaya Baslamadan Once</u> bölümündeki prosedürleri uygulayın.<br>2. Bilgisayardan tün ExpressCard'ları ve SD kartları çıkarın.<br>3. Bilgisayardan <u>bili</u>r çıkarın.<br>4. Bilgisayardan <u>İs[lemci ve bellek eri](file:///C:/data/systems/vos1520/tr/SM/td_ppan.htm)sim</u>
- 
- 
- 
- 
- 
- 
- 
- 
- 11. Bilgisayardan <u>[optik sürücüyü](file:///C:/data/systems/vos1520/tr/SM/td_opthd.htm)</u> çıkarın.<br>12. Bilgisayardan <u>[Bluetooth modülünü](file:///C:/data/systems/vos1520/tr/SM/td_wpan.htm)</u> çıkarın.<br>13. Bilgisayardan tüm <u>[WLAN](file:///C:/data/systems/vos1520/tr/SM/td_wlan.htm) ve WWAN</u> kartlarını çıkarın.<br>14. Bilgisayardan <u>klavveyi</u> çıkarın.<br>15. Bilgisayardan <u>klavveyi</u> çıkarı
- 
- 
- 

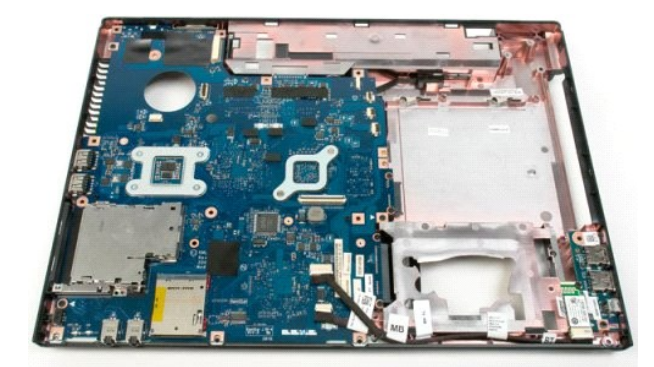

18. İlk veri kablosunu sistem kartından çıkarın.

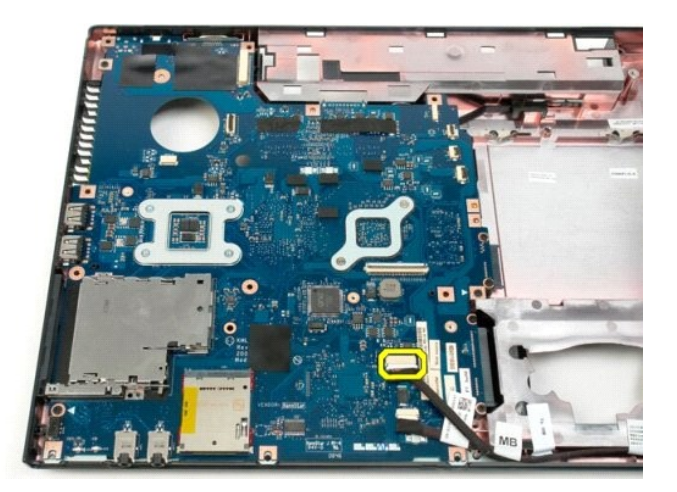

19. İkinci veri kablosunu sistem kartından çıkarın.

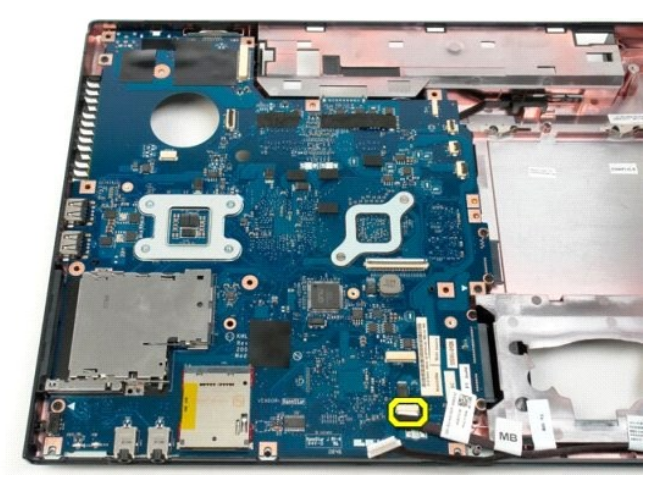

20. Sistem kartını bilgisayar kasasına sabitleyen üç vidayı sökün.

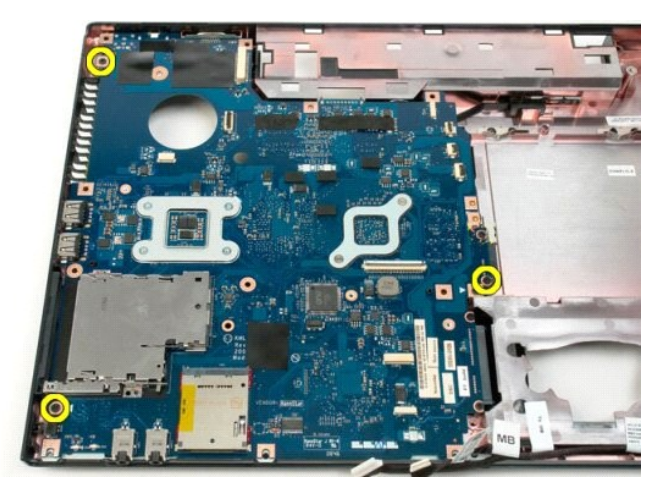

21. Sistem kartını bilgisayar kasasından çıkarın.

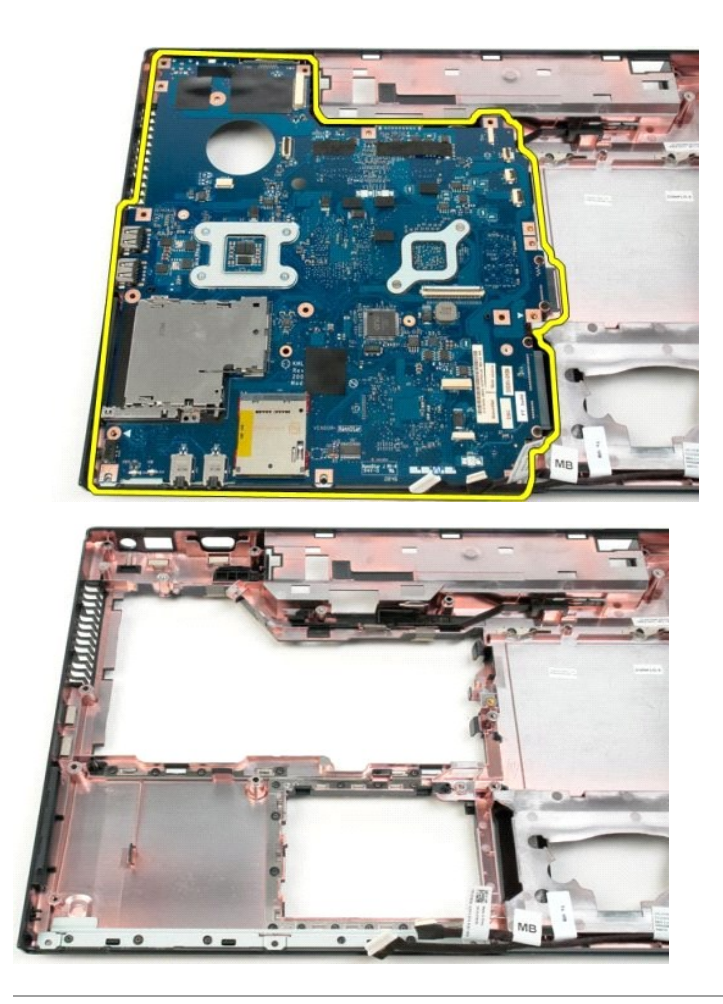

#### **USB/IEEE 1394 Kartı Dell™ Vostro™ 1520 Servis El Kitabı**

UYARI : Bilgisayarınızın içindeki parçalar üzerinde çalışmadan önce, bilgisayarınızla birlikte verilen güvenlik bilgilerini okuyun. Ek güvenlik en iyi<br>uygulama bilgileri için www.dell.com/regulatory\_compliance adresindeki

## **USB/IEEE 1394 Kartını Çıkarma**

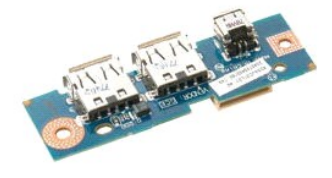

- 1. <u>Bilgisayarınızda Calışmaya Başlamadan Once</u> bölümündeki prosedürleri uygulayın.<br>2. Bilgisayardan <u>pili ç</u>ıkarın.<br>3. Bilgisayardan <u>iş[lemci ve bellek eri](file:///C:/data/systems/vos1520/tr/SM/td_ppan.htm)şim panelini</u> çıkarın.
- 
- 4. Bilgisayardan [fan](file:///C:/data/systems/vos1520/tr/SM/td_fan.htm)ı çıkarın.
- 5. Bilgisayardan sabit sürücü ve mini kart erisim panelini çıkarın.
- 6. Bilgisayardan <u>[sabit sürücüyü](file:///C:/data/systems/vos1520/tr/SM/td_hdd.htm)</u> çıkarın.<br>1. Bilgisayardan <u>[optik sürücüyü](file:///C:/data/systems/vos1520/tr/SM/td_opthd.htm)</u> çıkarın.<br>8. Bilgisayardan <u>mentes[e kapa](file:///C:/data/systems/vos1520/tr/SM/td_hcvr.htm)dını</u> çıkarın.<br>9. Bilgisayardan <u>kırano aksamını</u> çıkarın.<br>10. Bilgisayardan <u>avuç ici dayanadını</u> çıkarın
- 
- 
- 
- 

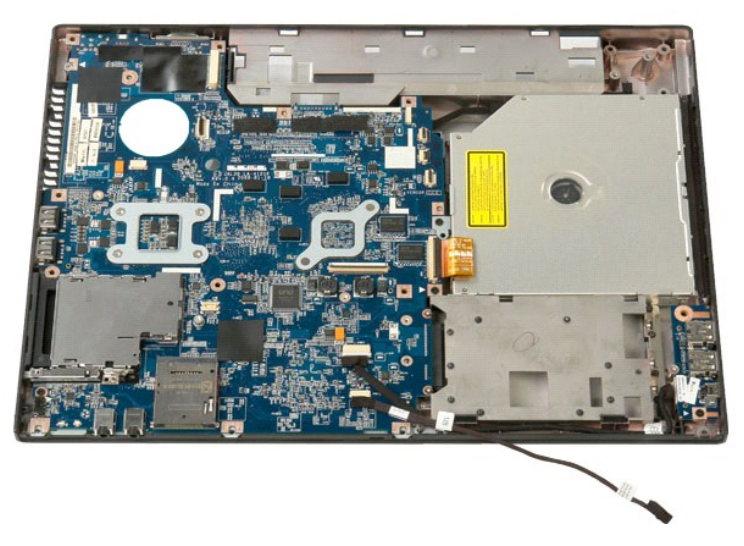

12. USB/1394 konektör kartını bilgisayar kasasına sabitleyen vidayı sökün.

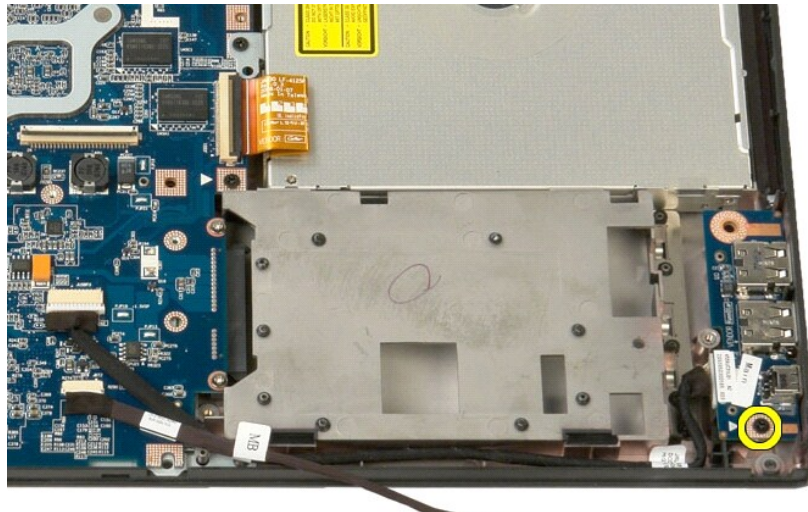

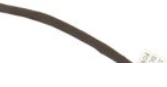

13. USB/1394 konektör kartını yuvasından kaldırın.

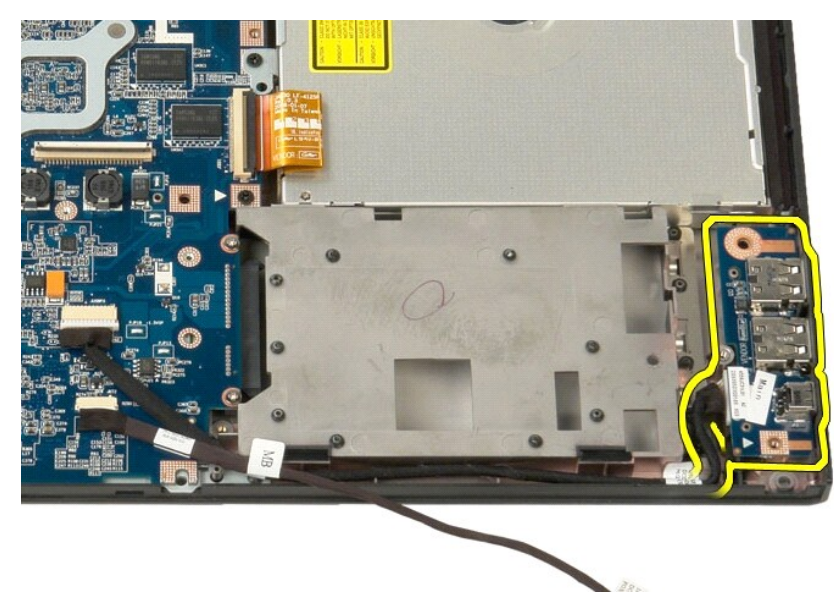

14. USB/1394 konektör kartından veri kablosunu çıkarın.

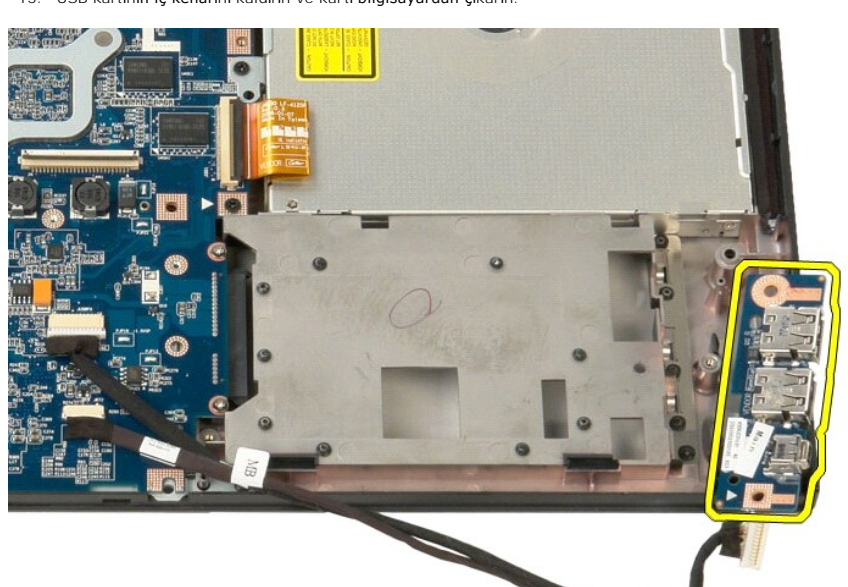

15. USB kartının iç kenarını kaldırın ve kartı bilgisayardan çıkarın.

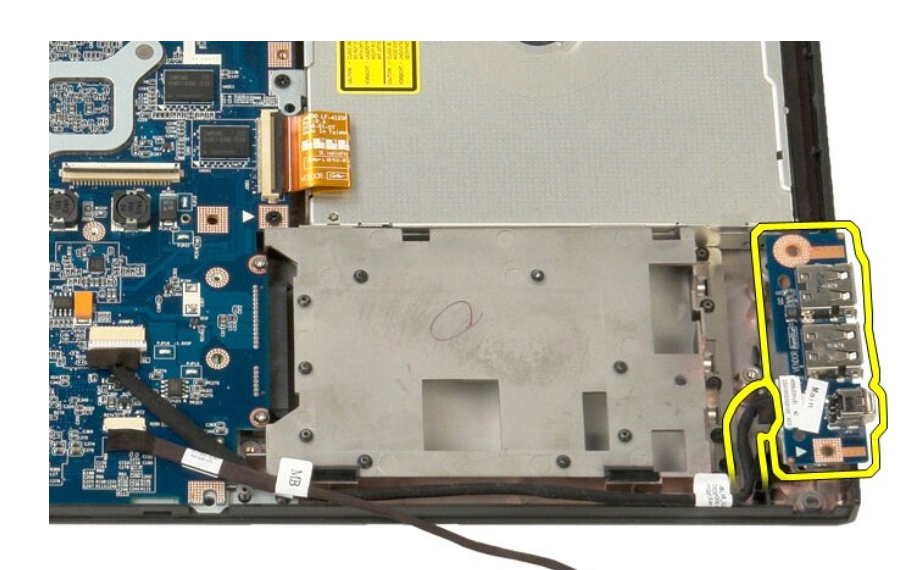

BBR.

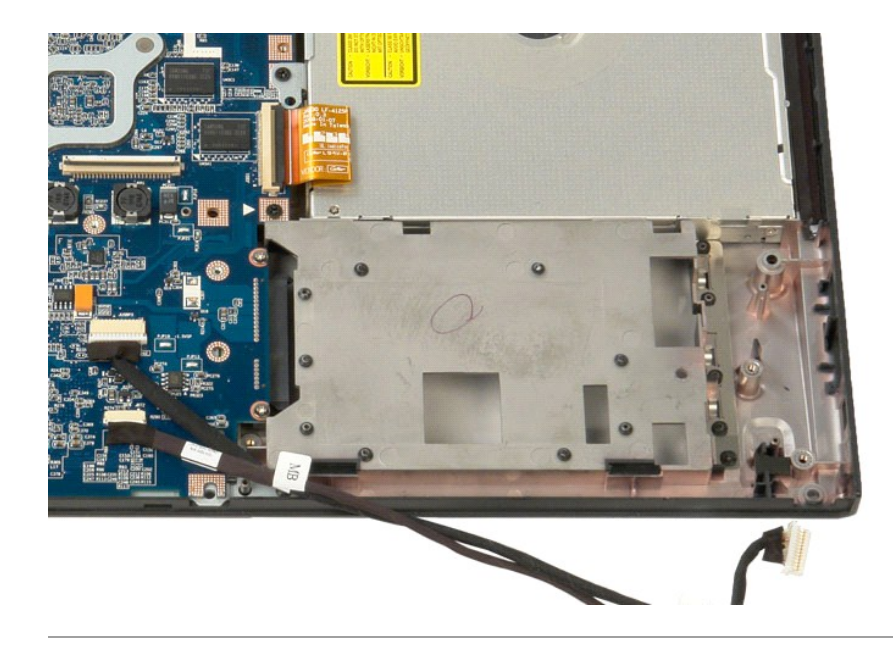

#### <span id="page-67-0"></span>**Kablosuz Yerel Ağ (WLAN) Kartı Dell™ Vostro™ 1520 Servis El Kitabı**

UYARI : Bilgisayarınızın içindeki parçalar üzerinde çalışmadan önce, bilgisayarınızla birlikte verilen güvenlik bilgilerini okuyun. Ek güvenlik en iyi<br>uygulama bilgileri için www.dell.com/regulatory\_compliance adresindeki

## **WLAN Kartını Çıkarma**

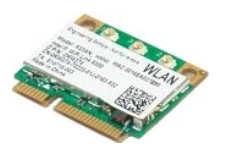

- 1. <u>Bilgisayarınızda Çalışmaya Başlamadan Once</u> bölümündeki prosedürleri uygulayın.<br>2. Bilgisayardan <u>pili</u> çıkarın.<br>3. Bilgisayardan <u>[sabit sürücü ve mini kart eriş](file:///C:/data/systems/vos1520/tr/SM/td_hpan.htm)im panelini</u> çıkarın.<br>4. WLAN kartından anten kab
- 
- 

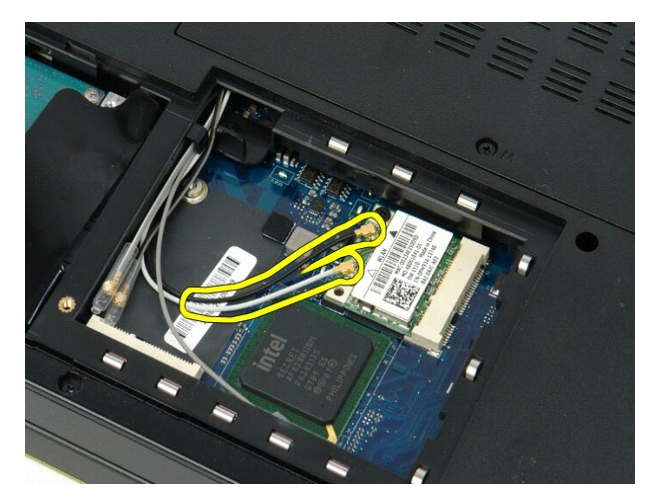

5. WLAN kartını sistem kartına sabitleyen vidayı sökün.

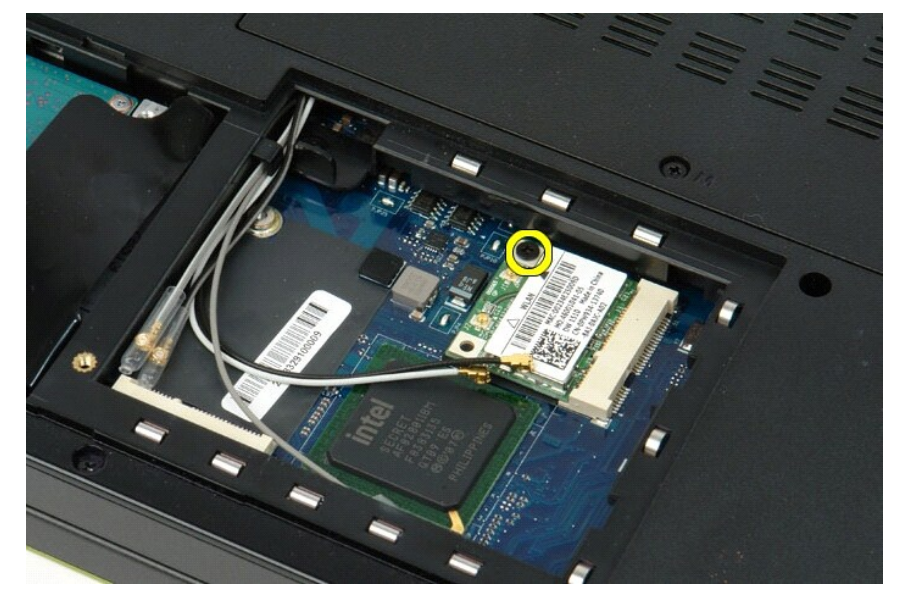

6. Bilgisayardan WLAN kartını çıkarın.

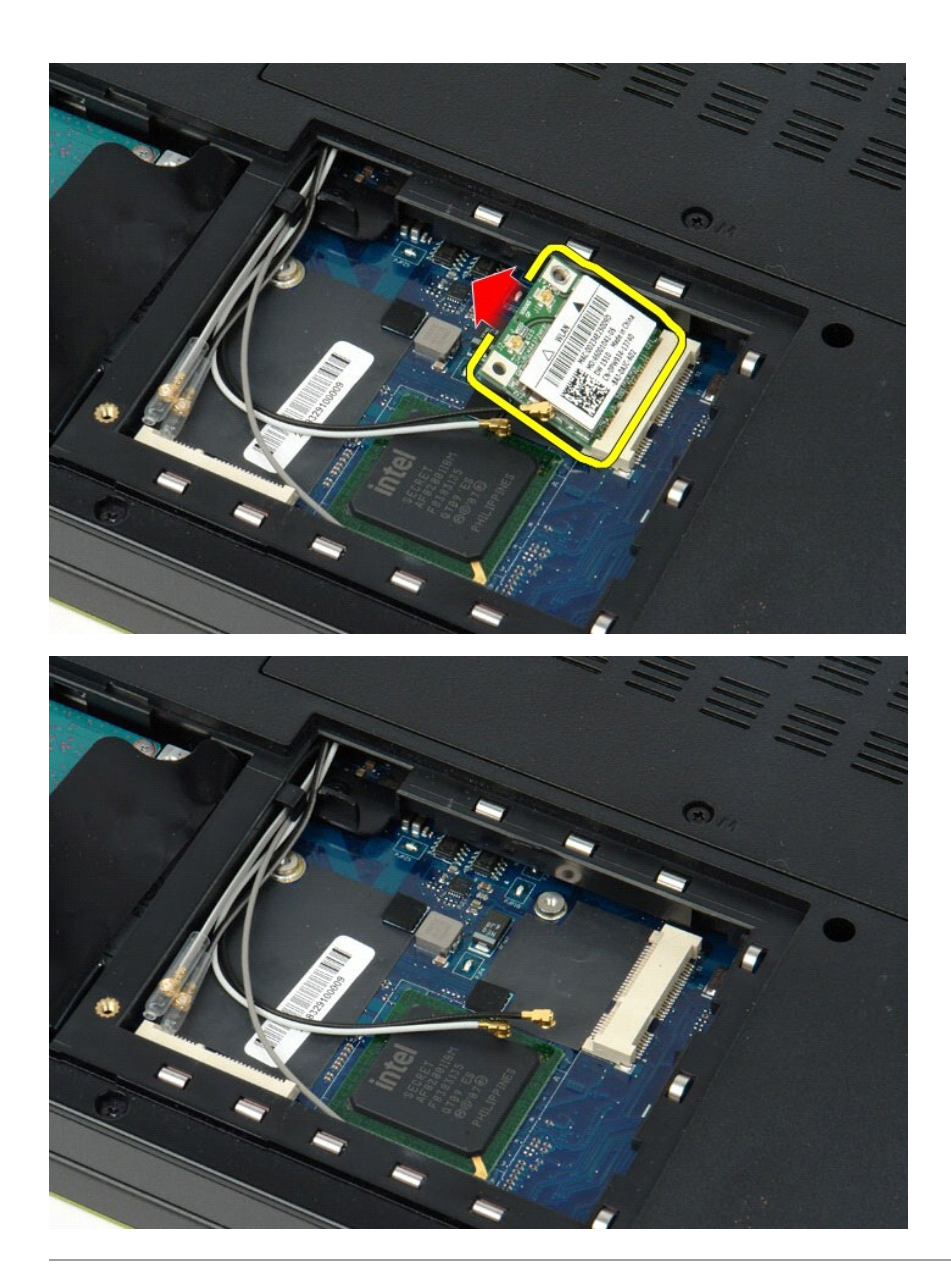

## <span id="page-69-0"></span>**Bluetooth® Kablosuz Teknolojisi Bulunan Dahili Kart Dell™ Vostro™ 1520 Servis El Kitabı**

UYARI : Bilgisayarınızın içindeki parçalar üzerinde çalışmadan önce, bilgisayarınızla birlikte verilen güvenlik bilgilerini okuyun. Ek güvenlik en iyi<br>uygulama bilgileri için www.dell.com/regulatory\_compliance adresindeki

# **Bluetooth Teknolojisi'ne Sahip Dahili Kartı Çıkartma**

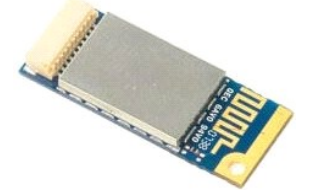

- 1. <u>Bilgisayarınızda Çalışmaya Başlamadan Önce</u> bölümündeki prosedürleri uygulayın.<br>2. Bilgisayardan <u>pili çıkarın.</u><br>3. Bilgisayardan <u>sabit sürücüyü</u> çıkarın.<br>5. Bilgisayardan <u>WLAN kartını</u> çıkarın.<br>6. Bilgisayardan <u>WLA</u>
- 2. Bilgisayardan <u>pili çıkarını berimi kart erisim panelini</u> çıkarın.<br>3. Bilgisayardan <u>sabit sürücü ve mini kart erisim panelini</u> çıkarın.<br>4. Bilgisayardan <u>velAN kartını</u> çıkarın.<br>6. Bilgisayardan <u>mentes[e kapa](file:///C:/data/systems/vos1520/tr/SM/td_hcvr.htm)ğını</u> çıka
- 
- 
- 
- 
- 

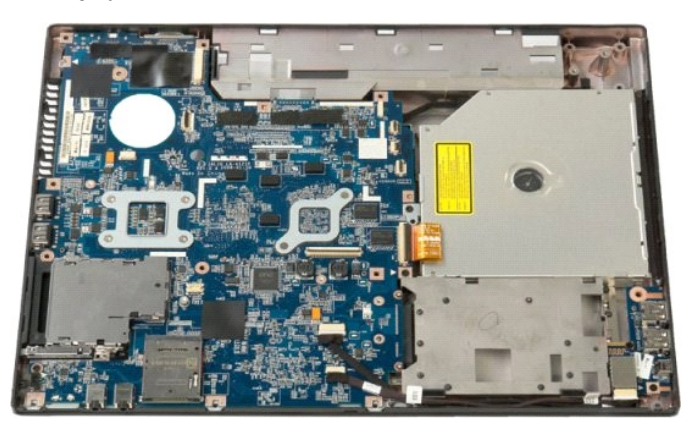

10. Bluetooth modülünü sistem kartına sabitleyen vidayı sökün.

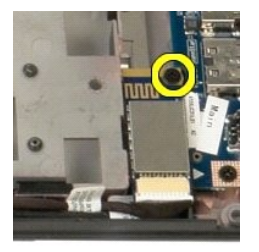

11. Bluetooth modülünün, bilgisayarın önüne en yakın kenarını kaldırın ve modülü yuvasından kaldırın.

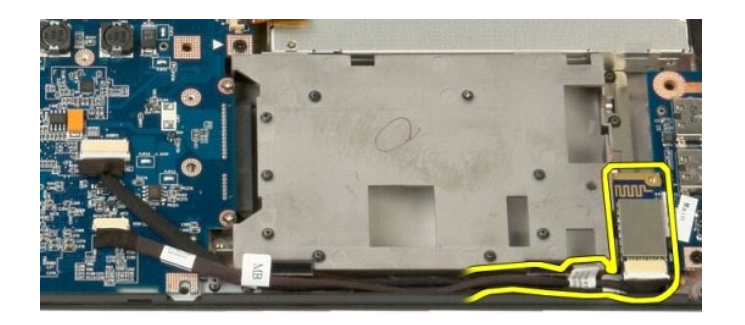

12. Veri kablosunu Bluetooth modülünden çıkarın.

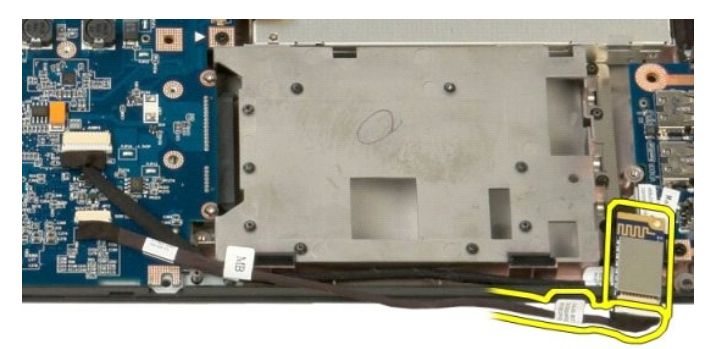

13. Bluetooth modülünü bilgisayardan çıkarın.

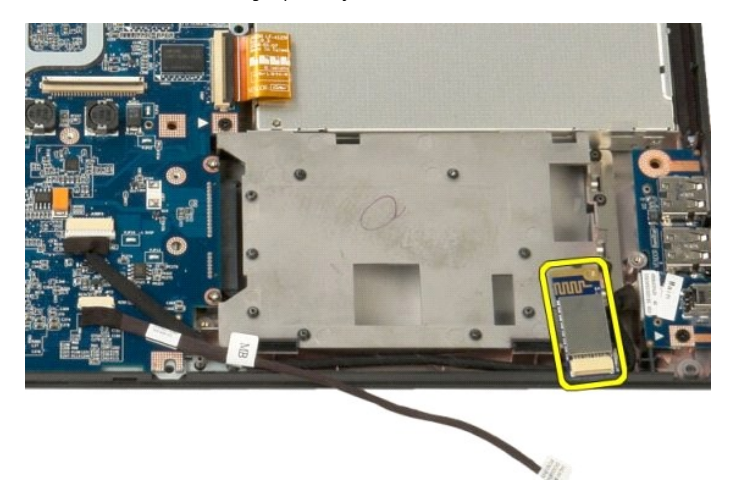

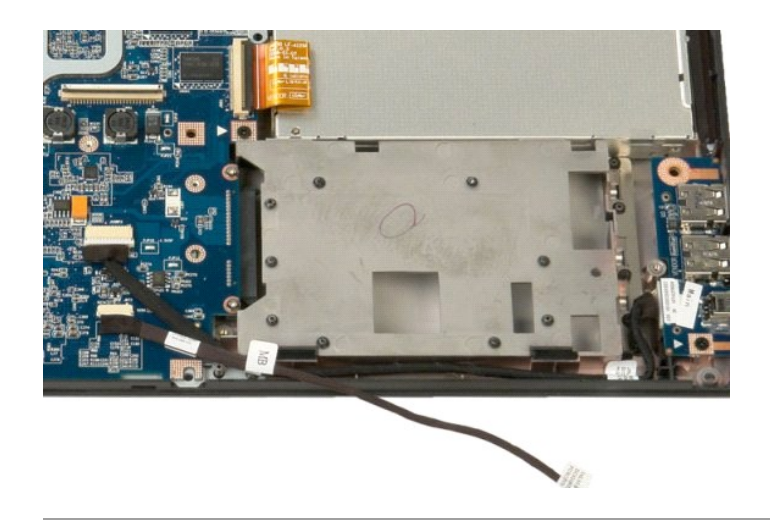
#### [İçerik Sayfasına Dön](file:///C:/data/systems/vos1520/tr/SM/index.htm)

#### **Kablosuz Geniş Ağ (WWAN) Kartı Dell™ Vostro™ 1520 Servis El Kitabı**

UYARI : Bilgisayarınızın içindeki parçalar üzerinde çalışmadan önce, bilgisayarınızla birlikte verilen güvenlik bilgilerini okuyun. Ek güvenlik en iyi<br>uygulama bilgileri için www.dell.com/regulatory\_compliance adresindeki

## **WWAN Kartını Çıkarma**

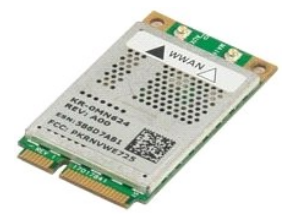

- 1. Bilgisayarınızda Çalışmaya Ba[şlamadan Önce](file:///C:/data/systems/vos1520/tr/SM/work.htm#before) bölümündeki prosedürleri uygulayın.<br>2. Bilgisayardan <u>pili</u> çıkarın.<br>3. Bilgisayardan <u>sabit sürücü ve mini kart erişim panelini</u> çıkarın.<br>4. WWAN kartından anten kablolarının
- 
- 2. Bilgisayardan <u>pili</u> çıkarın.<br>3. Bilgisayardan <u>[sabit sürücü ve mini kart eriş](file:///C:/data/systems/vos1520/tr/SM/td_hpan.htm)im panelini</u> çıkarın.<br>4. WWAN kartından anten kablolarının ba**ğ**lantısını kesin.

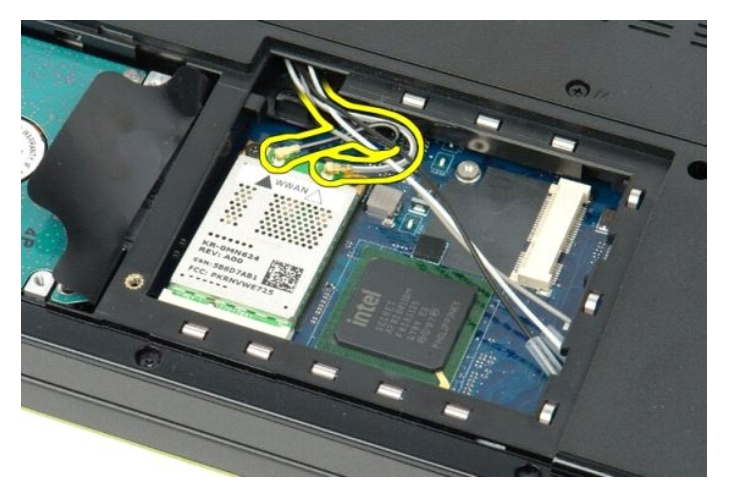

5. WWAN kartını sistem kartına sabitleyen vidayı sökün.

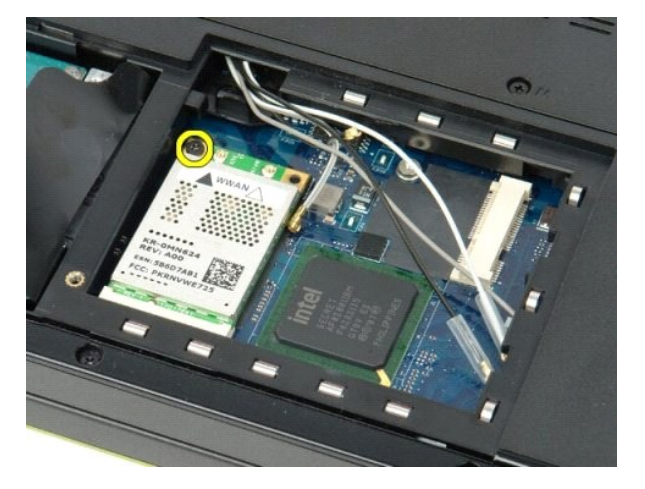

6. Bilgisayardan WWAN kartını çıkarın.

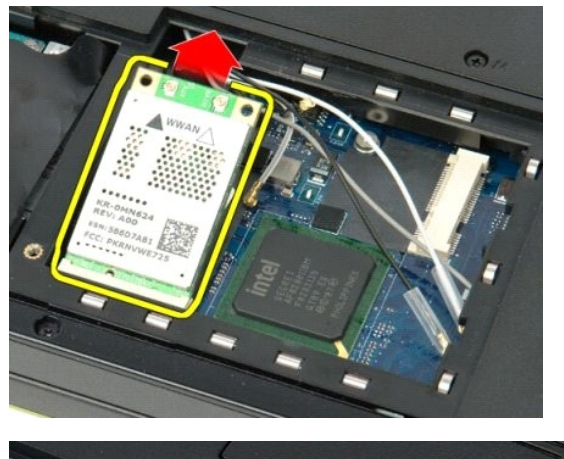

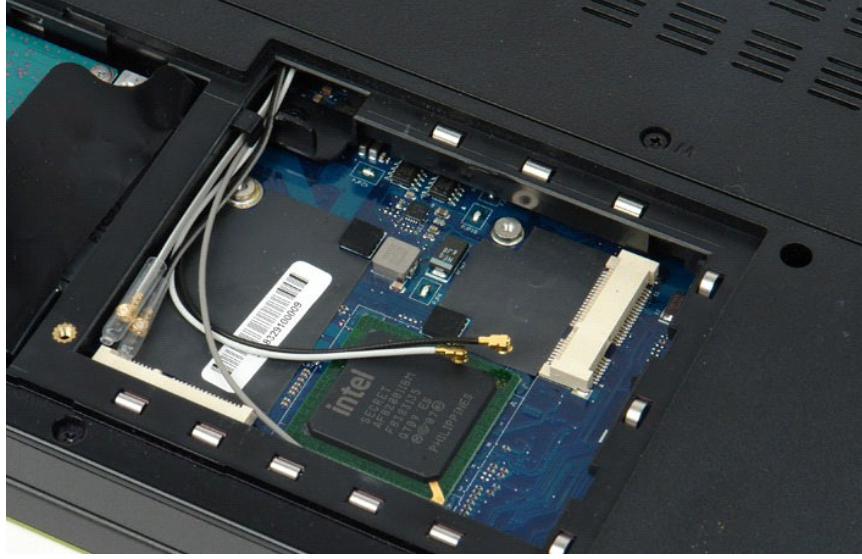

İçerik Sayfasına Dön

<span id="page-74-3"></span>[İçerik Sayfasına Dön](file:///C:/data/systems/vos1520/tr/SM/index.htm)

# **Bilgisayarınızda Çalışma**

**Dell™ Vostro™ 1520 Servis El Kitabı**

- Bilgisayarınızın İçinde Çalışmaya Ba[şlamadan Önce](#page-74-0)
- [Önerilen Araçlar](#page-74-1)
- [Bilgisayar](#page-74-2)ı Kapatma
- **Bilgisayarınızda Çalıştı[ktan Sonra](#page-75-0)**

## <span id="page-74-0"></span>**Bilgisayarınızın İçinde Çalışmaya Başlamadan Önce**

Bilgisayarınızı olası zararlardan korumak ve kendi ki**şisel güvenliğ**inizi sa**ğlamak için aş**ağıd**aki güvenlik yönergelerini kullanı**n. Aksi belirtilmemi**ş**se, bu belgede<br>bulunan bütün yordamlar aşağıdaki koşulların mevcut

- l Bilgisayarın[ızda Çalış](file:///C:/data/systems/vos1520/tr/SM/work.htm)ma konusundaki tüm adımları gerçekleştirdiniz.
- l Bilgisayarınızla birlikte gelen güvenlik bilgilerini okudunuz.
- l Çıkarma yordamı tersten uygulanarak, bir bileşen değiştirilebilir veya (ayrı olarak satın alınmışsa) takılabilir.
- **UYARI: Bilgisayarınızın içindeki parçalar üzerinde çalışmadan önce, bilgisayarınızla birlikte verilen güvenlik bilgilerini okuyun. Ek güvenlik en iyi uygulama bilgileri için www.dell.com/regulatory\_compliance adresindeki Regulatory Compliance (Yasal Uygunluk) Ana Sayfasına bakın.**
- DIKKAT: Yalnızca yetkili bir servis teknisyeni bilgisayarınızda onarım yapmalıdır. Dell tarafından yetkilendirilmemiş servislerden kaynaklanan<br>zararlar garantinizin kapsamında değildir.
- △ DİKKAT: Elektrostatik boşalımı önlemek için, bir bilek topraklama kayışı kullanarak ya da bilgisayarın arkasındaki konnektör gibi boyanmamış **metal yüzeylere sık sık dokunarak kendinizi topraklayın.**
- △ DİKKAT: Bileşenleri ve kartları itina ile kullanın. Bileşenlere veya kartları**n üzerindeki temas noktaları**na dokunmayın. Kartları kenarlarından veya **metal montaj dirseğinden tutun. İşlemci gibi bileşenleri pinlerinden değil kenarlarından tutun.**
- DIKKAT: Bir kabloyu çıkartırken kablonun kendisini değil, fişi veya koruyucu halkayı tutarak çekin. Bazı kablolarda kilitleme dilleri vardır; bu tür<br>kabloları çıkarırken, kabloyu çekmeden önce kilitleme dillerini içeriye b i**çin konektörleri düz tutun. Ayrı**ca bir kabloyu ba**ğlamadan önce, her iki konektörün yönlerinin doğr**u olduğundan ve doğru hizalandıklarından<br>emin olun.
- **NOT:** Bilgisayarınızın ve belirli bileşenlerin rengi bu belgede gösterilenden farklı olabilir.

Bilgisayara zarar vermemek için, bilgisayarın içinde çalışmaya başlamadan önce aşağıdaki adımları uygulayın.

- 1. Bilgisayar kapağının çizilmesini önlemek için, çalışma yüzeyinin düz ve temiz olmasını sağlayın.
- 
- 2. [Bilgisayar](#page-74-2)ınızı kapatın (bkz. <u>Bilgisayarınızı Kapatma</u>).<br>3. Bilgisayar isteğe bağlı Ortam Tabanı veya Pil Dilimi gibi bir yerleştirme aygıtına bağlıysa (yerleştirilmişs**e) ç**ıkartın.

**DİKKAT: Ağ kablosunu çıkarmak için, önce kabloyu bilgisayarınızdan ve ardından ağ aygıtından çıkarın.**

- 4. Tüm ağ kablolarını bilgisayardan çıkarın.
- 5. Bilgisayarınızı ve tüm bağlı aygıtları elektrik prizlerinden çıkarın. 6. Ekranı kapatın ve bilgisayarı düz bir çalışma zemini üzerine ters çevirin.
- 

**DİKKAT: Sistem kartının zarar görmemesi için, bilgisayara müdahale etmeden önce ana pili çıkarmanız gerekir.**

- 7. Ana Pili çıkarma (bkz. *Pili Çı[karma\)](file:///C:/data/systems/vos1520/tr/SM/td_batt.htm)*<br>8. Bilgisayarın üst kısmını yukarı çevir
- 
- 8. Bilgisayarın üst kısmını yukarı çevirin.<br>9. Ekranı açın.<br>10. Sistem kartını topraklamak için güç di 9. Ekranı açın.<br>10. Sistem kartın**ı topraklamak için güç düğ**mesine basın.

**DİKKAT: Elektrik çarpmalarına karşı korunmak için, ekranı açmadan önce bilgisayarınızın fişini daima elektrik prizinden çekin.**

- DIKKAT ∶ Bilgisayarınızı**n içindeki herhangi bir parçaya dokunmadan önce, bilgisayarı**nızın arkasındaki metal kısım gibi boyanmamış bir metal<br>**yüzeye dokunarak kendinizi topraklayın. Çalışırken, iç bileş**enlere zarar vere **belirli aralıklarla dokunun.**
- 
- 11. Takılmış herhangi bir ExpressCard'ı veya Akıllı Kartı **uygun yuvalardan ç**ıkarın.<br>12. **Sabit sürücüyü ç**ıkarma (bkz. <u>[Sabit Sürücüyü Çı](file:///C:/data/systems/vos1520/tr/SM/td_hdd.htm)karma</u>).

### <span id="page-74-1"></span>**Önerilen Araçlar**

Bu belgedeki yordamlar için aşağıdaki araçlar gerekir:

- l Küçük düz uçlu tornavida
- l #0 Phillips tornavida l #1 Phillips tornavida
- 
- l Küçük plastik çubuk l Flash BIOS güncelleştirme program CD'si

### <span id="page-74-2"></span>**Bilgisayarı Kapatma**

△ DİKKAT: Veri kaybını önlemek için, bilgisayarınızı kapatmadan önce açık dosyaları kaydedip kapatın ve açık programlardan çıkın.

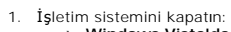

l **Windows Vista'da:**

**Başlat** düğmesini **,** aşağıda gösterildiği gibi **Başlat** menüsünün sağ alt köşesindeki oku tıklatın ve ardından **Kapat** öğesini tıklatın.

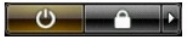

l **Windows XP'de:** 

Şunları tıklatın: **Başlat**® **Bilgisayarı Kapat**® **Kapat**.

İşletim sistemini kapatma işlemi sona erdiğinde bilgisayar kapanır.

2. Bilgisayarın ve takılı aygıtların kapatıldığından emin olun. İşletim sisteminizi kapattıktan sonra bilgisayarınız ve takılı aygıtlar otomatik olarak kapanmazsa,<br>kapatmak için güç düğmesini 4 saniye boyunca basılı tutun.

# <span id="page-75-0"></span>**Bilgisayarınızda Çalıştıktan Sonra**

Herhangi bir değiştirme işlemini tamamladıktan sonra, bilgisayarınızı açmadan önce harici aygıtları, kartları, kabloları vs. taktığınızdan emin olun.

DIKKAT: Bilgisayarı**n zarar görmesini önlemek için, yalnız bu modeldeki Dell bilgisayar için tasarlanmış** olan pilleri kullanın. Ba**ş**ka Dell<br>**bilgisayarlar için tasarlanmış** pilleri kullanmayın.

1. Bağlantı noktası eşleyicisi, ince pil veya ortam tabanı gibi harici aygıtları bağlayın ve ExpressCard gibi kartları değiştirin. 2. Bilgisayarınıza telefon ve ağ kablolarını bağlayın.

#### **DİKKAT: Ağ kablosu takmak için önce ağ aygıtına takın ve ardından bilgisayara takın.**

- 
- 3. <u>Pili</u> de**ğiş**tirin.<br>4. Bilgisayarınızı **ve tüm bağ**lı aygıtları elektrik prizlerine takın.<br>5. Bilgisayarınızı **açı**n.

[İçerik Sayfasına Dön](file:///C:/data/systems/vos1520/tr/SM/index.htm)